**Betriebsanleitung** 

# **AMAZONE**

# **AMATRON+**

**für** 

**Cirrus Activ und Cayena** 

**Bordrechner** 

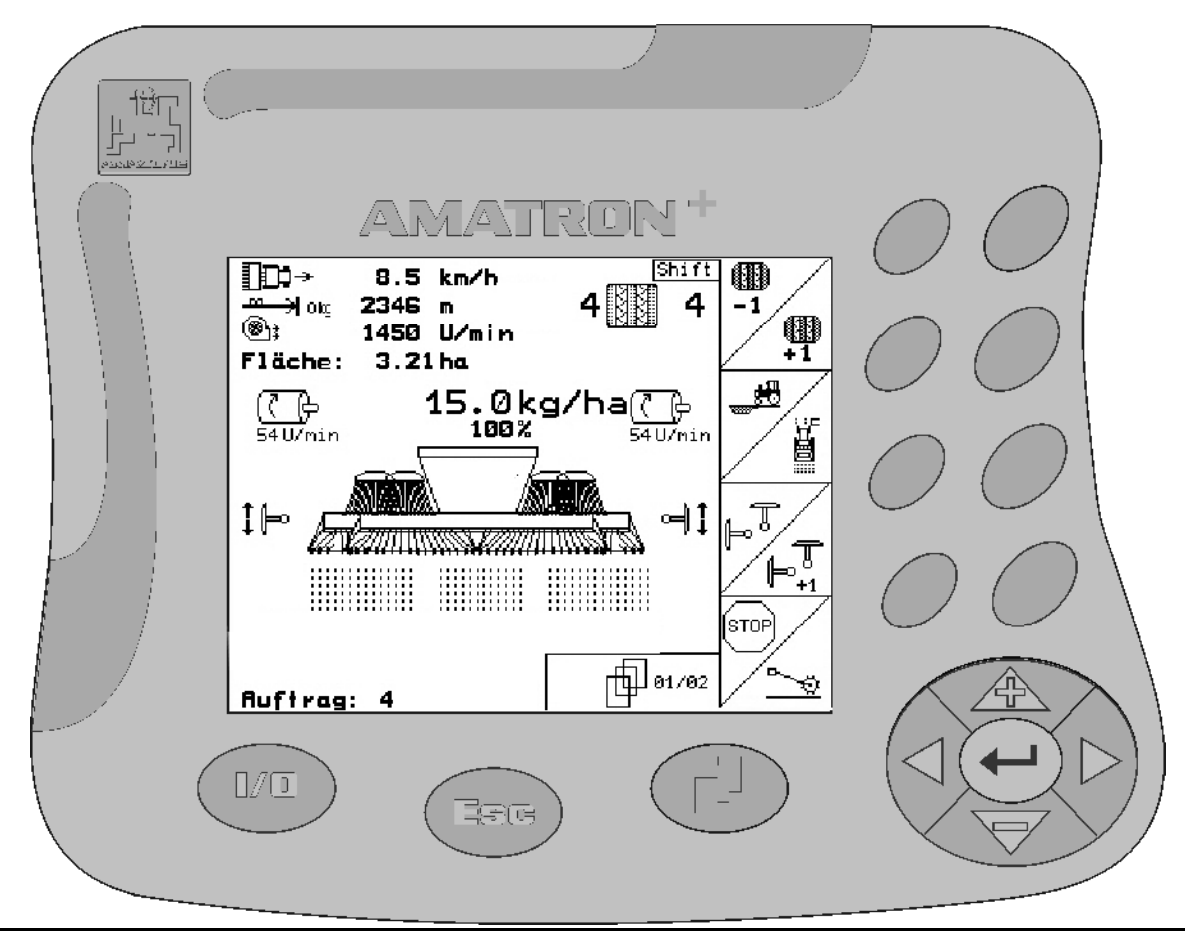

<span id="page-0-2"></span><span id="page-0-1"></span><span id="page-0-0"></span>MG3388 BAG0082.2 10.10 Printed in Germany  $\sqrt{2}$ 

**Lesen und beachten Sie diese Betriebsanleitung vor der ersten Inbetriebnahme! Für künftige Verwendung aufbewahren!**

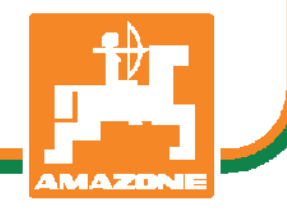

**de** 

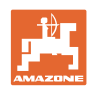

# *ES DARF NICHT*

*unbequem und überflüssig erscheinen, die Gebrauchs-Anweisung zu lesen und sich danach zu richten; denn es genügt nicht, von anderen zu hören und zu sehen, dass eine Maschine gut sei, sie daraufhin zu kaufen und zu glauben, es gehe nun alles von selbst. Der Betreffende würde alsdann nicht nur sich selbst Schaden zufügen, sondern auch den Fehler begehen, die Ursache eines etwaigen Misserfolges auf die Maschine anstatt auf sich zu schieben. Um des guten Erfolges sicher zu sein, muss man in den Geist der Sache eindringen, bzw. sich über den Zweck einer jeden Einrichtung an der Maschine unterrichten und sich in der Handhabung Übung verschaffen. Dann erst wird man sowohl mit der Maschine als auch mit sich selbst zufrieden sein. Das zu erreichen, ist der Zweck dieser Gebrauchs-Anweisung.* 

*Leipzig-Plagwitz 1872.*

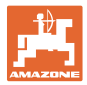

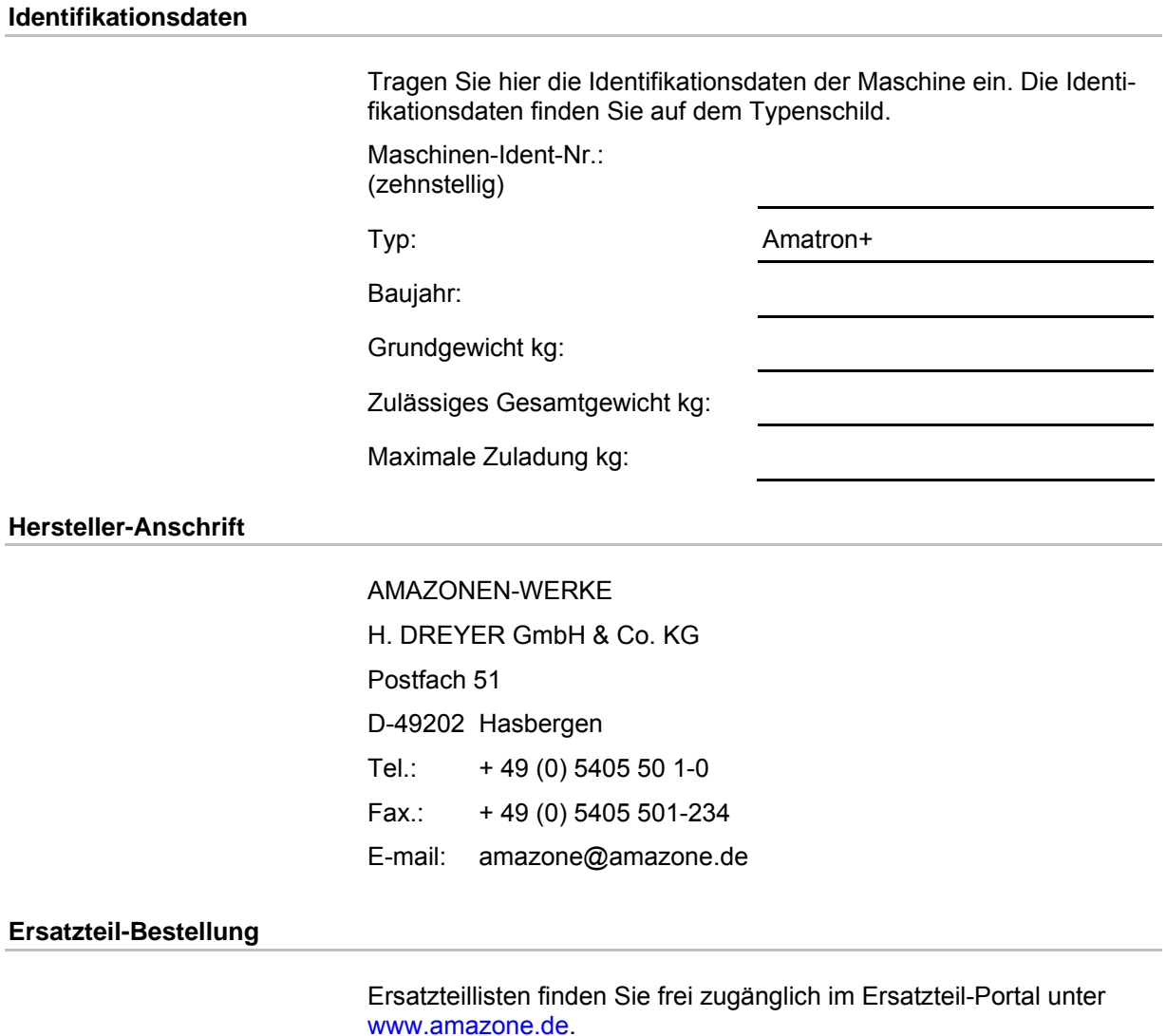

Bestellungen richten Sie bitte an Ihren AMAZONE Fachhändler.

#### **Formales zur Betriebsanleitung**

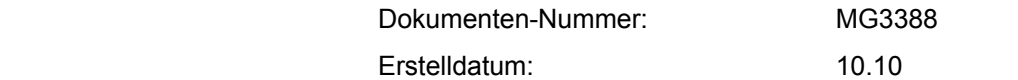

Copyright AMAZONEN-WERKE H. DREYER GmbH & Co. KG, 2010

Alle Rechte vorbehalten.

Nachdruck, auch auszugsweise, nur gestattet mit Genehmigung der AMAZONEN-WERKE H. DREYER GmbH & Co. KG.

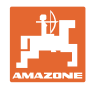

### **Vorwort**

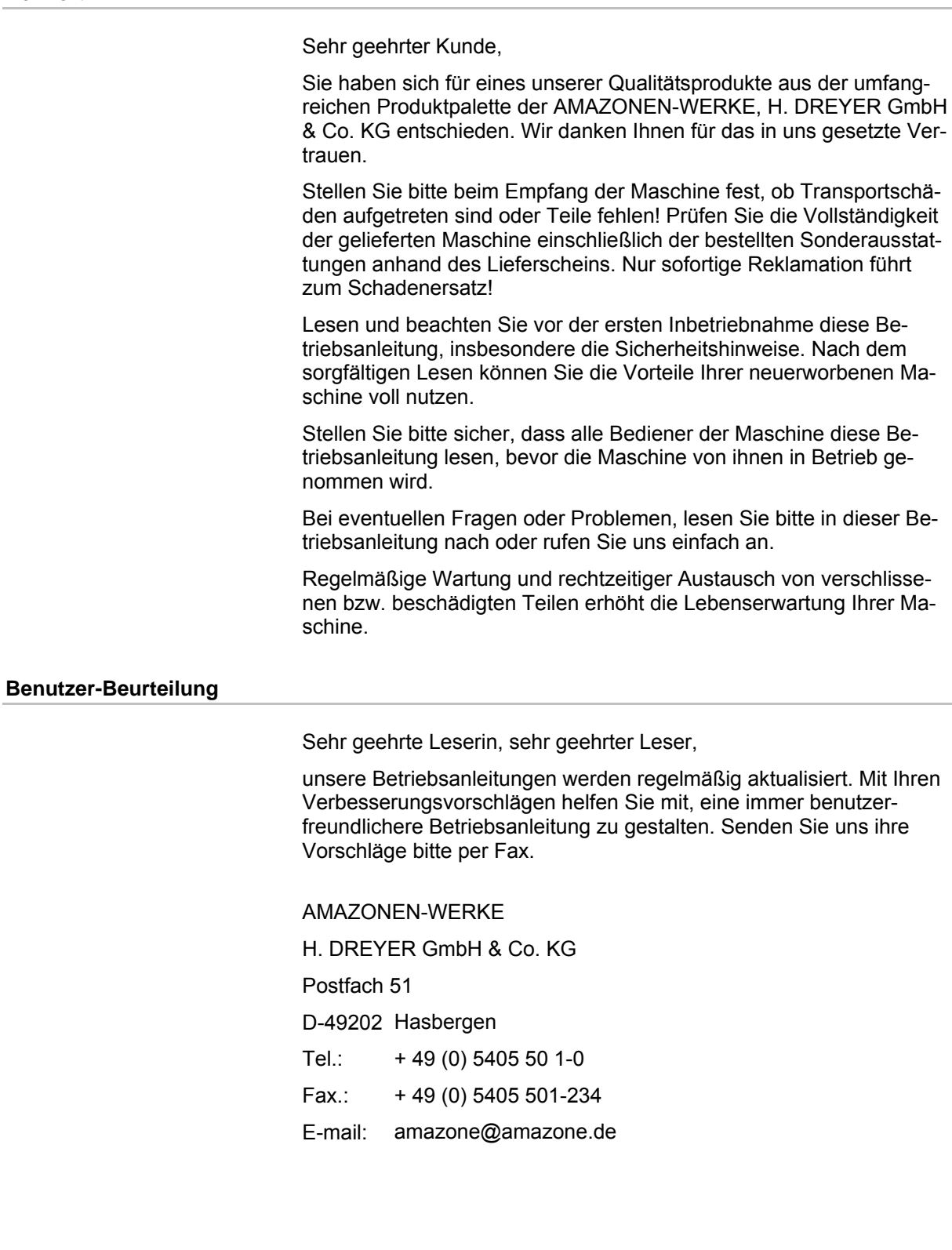

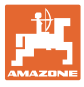

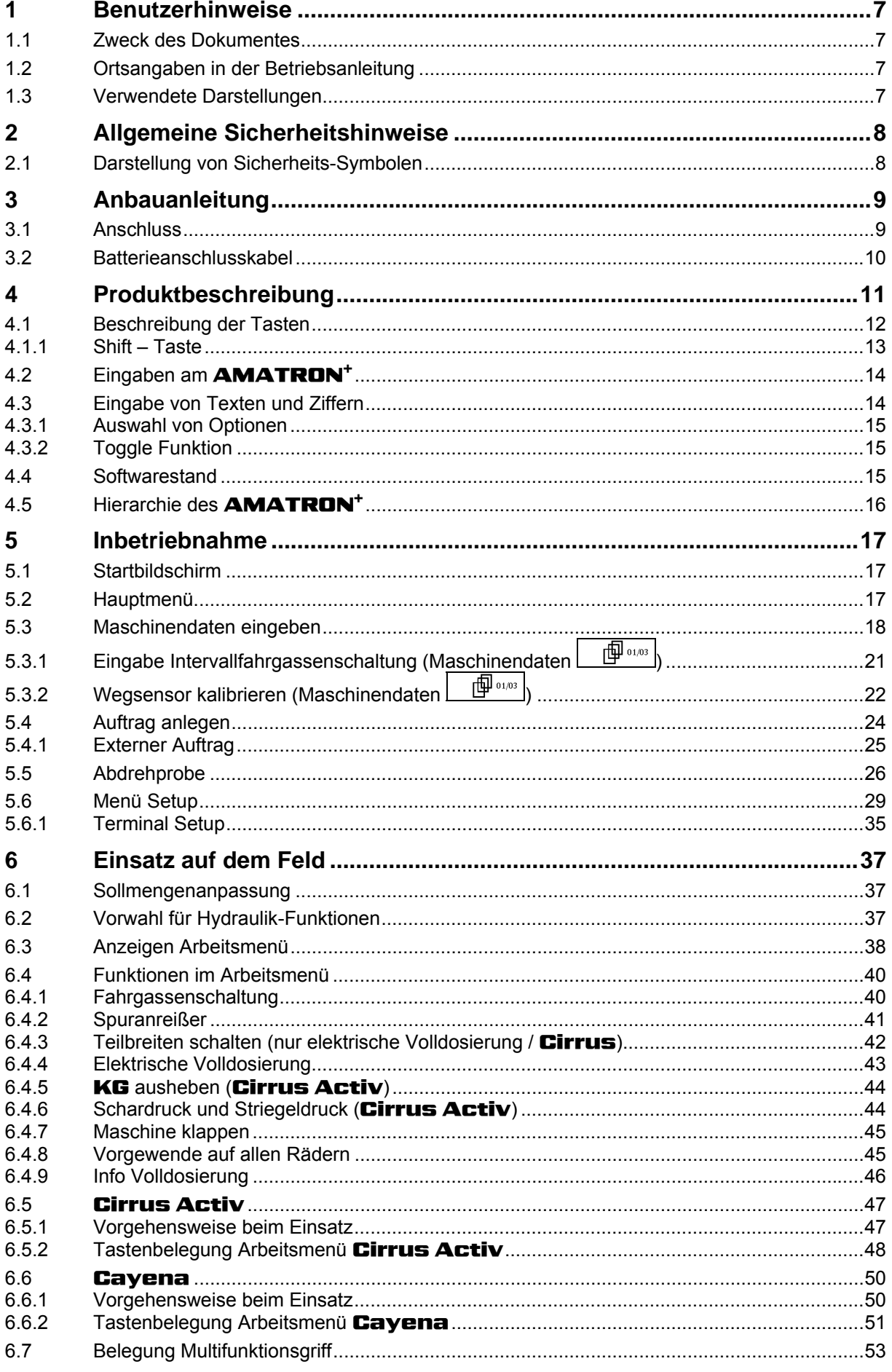

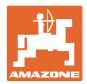

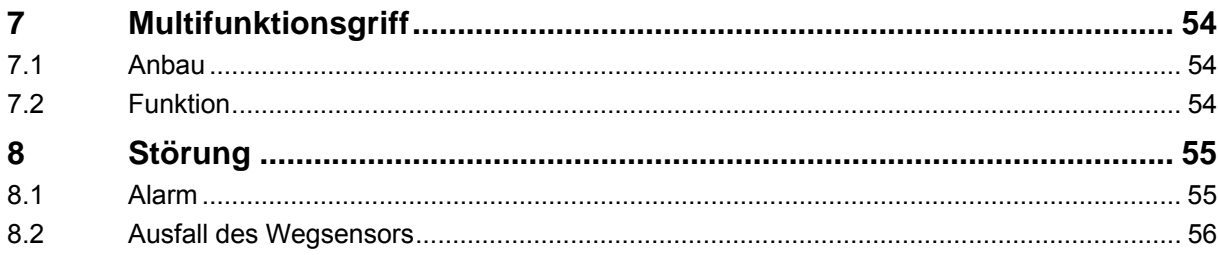

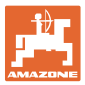

# <span id="page-6-0"></span>**1 Benutzerhinweise**

Das Kapitel Benutzerhinweise liefert Informationen zum Umgang mit der Betriebsanleitung.

#### <span id="page-6-1"></span>**1.1 Zweck des Dokumentes**

Die hier vorliegende Betriebsanleitung

- beschreibt die Bedienung und die Wartung für die Maschine.
- gibt wichtige Hinweise für einen sicherheitsgerechten und effizienten Umgang mit der Maschine.
- ist Bestandteil der Maschine und immer an der Maschine bzw. im Zugfahrzeug mitzuführen.
- für künftige Verwendung aufbewahren.

#### <span id="page-6-2"></span>**1.2 Ortsangaben in der Betriebsanleitung**

Alle Richtungsangaben in dieser Betriebsanleitung sind immer in Fahrtrichtung gesehen.

#### <span id="page-6-3"></span>**1.3 Verwendete Darstellungen**

#### **Handlungsanweisungen und Reaktionen**

Vom Bediener auszuführende Tätigkeiten sind als nummerierte Handlungsanweisungen dargestellt. Halten Sie die Reihenfolge der vorgegebenen Handlungsanweisungen ein. Die Reaktion auf die jeweilige Handlungsanweisung ist gegebenenfalls durch einen Pfeil markiert.

#### Beispiel:

- 1. Handlungsanweisung 1
- $\rightarrow$  Reaktion der Maschine auf Handlungsanweisung 1
- 2. Handlungsanweisung 2

**Aufzählungen** 

Aufzählungen ohne zwingende Reihenfolge sind als Liste mit Aufzählungspunkten dargestellt.

#### Beispiel:

- Punkt 1
- Punkt 2

#### **Positionszahlen in Abbildungen**

Ziffern in runden Klammer verweisen auf Positionszahlen in Abbildungen. Die erste Ziffer verweist auf die Abbildung, die zweite Ziffer auf die Positionszahl in der Abbildung.

Beispiel (Fig. 3/6)

- Figur 3
- Position 6

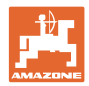

# <span id="page-7-0"></span>**2 Allgemeine Sicherheitshinweise**

#### **Hinweise in der Betriebsanleitung beachten**

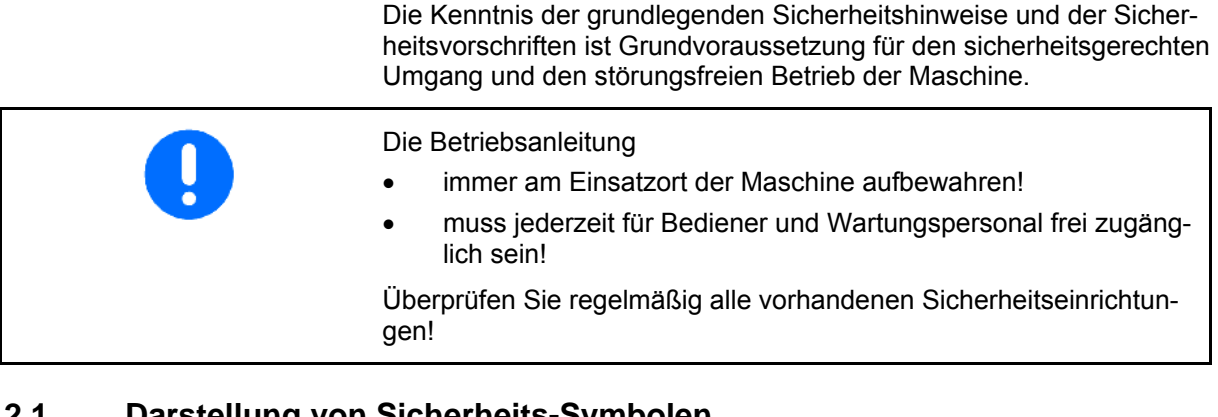

#### <span id="page-7-1"></span>**2.1 Darstellung von Sicherheits-Symbolen**

Gekennzeichnet sind Sicherheitshinweise durch das dreieckige Sicherheits-Symbol und dem vorstehenden Signalwort. Das Signalwort (GEFAHR, WARNUNG, VORSICHT) beschreibt die Schwere der drohenden Gefährdung und hat folgende Bedeutung:

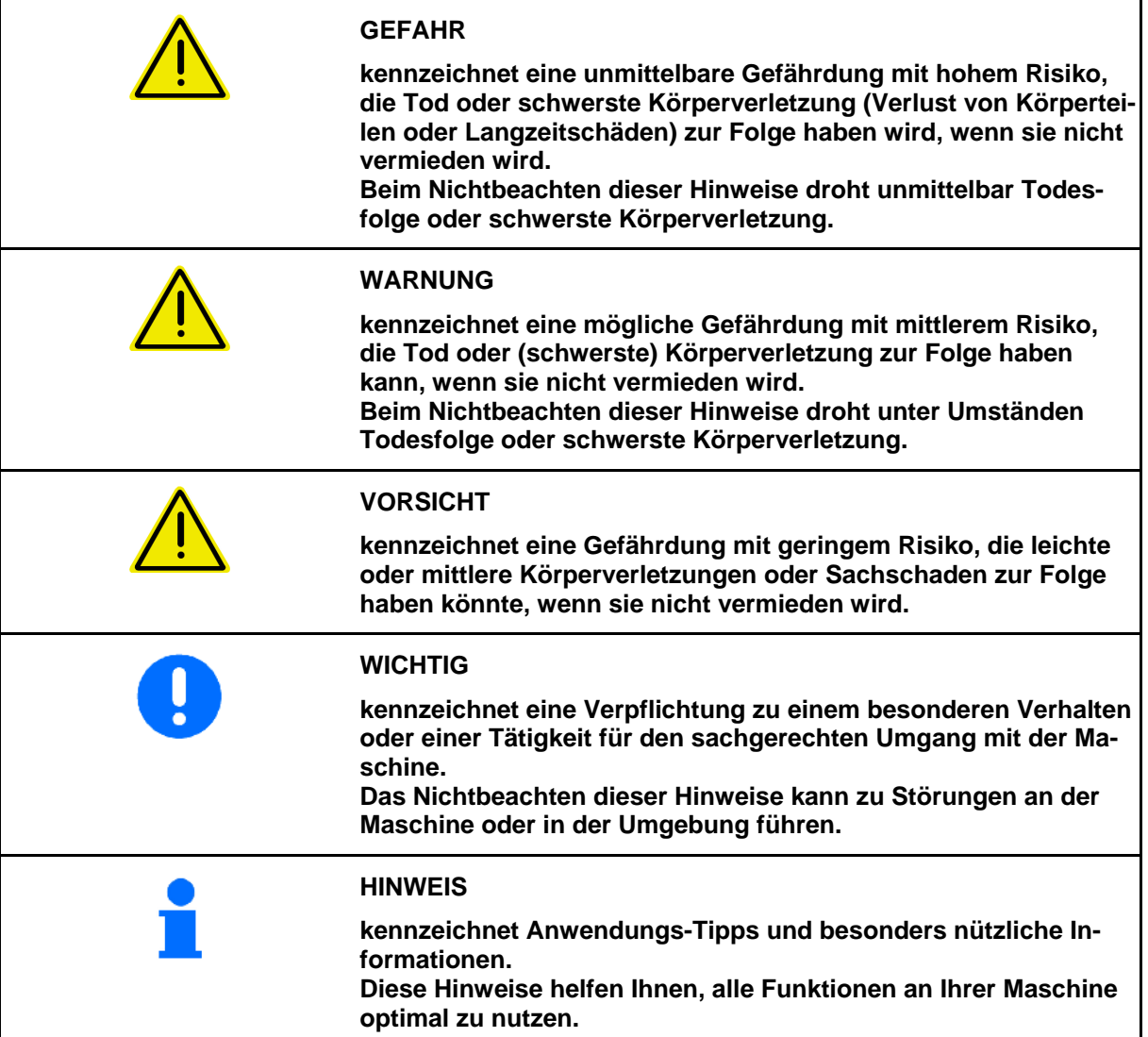

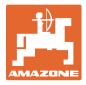

# <span id="page-8-0"></span>**3 Anbauanleitung**

#### <span id="page-8-1"></span>**3.1 Anschluss**

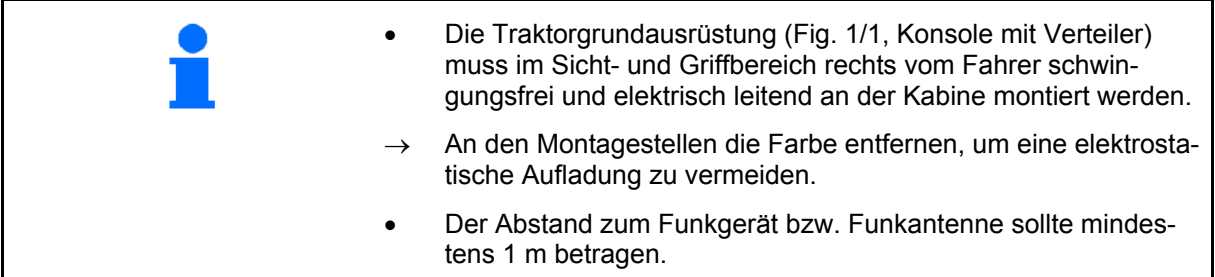

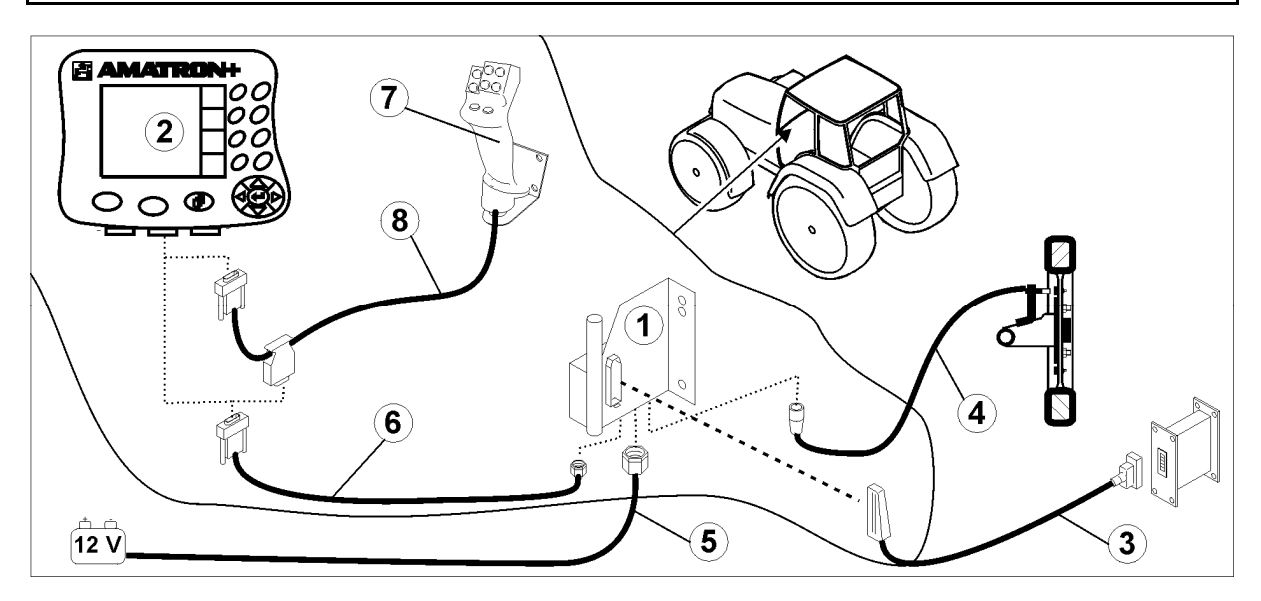

<span id="page-8-2"></span>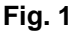

#### **Anschlüsse an Traktorgrundausrüstung:**

- Das Batterieanschlusskabel [\(Fig. 1](#page-8-2)/5).
- Signalkabel der Traktorsignal-Steckdose oder Wegstreckensensor ([Fig. 1/](#page-8-2)4).
- Verbindungskabel zum **AMATRON**<sup>+</sup> ([Fig. 1/](#page-8-2)6).

#### **Zum Einsatz**

- Den **AMATRON<sup>+</sup>** ([Fig. 1/](#page-8-2)2) auf die Traktorgrundausstattung stecken.
- Den Stecker vom Verbindungskabel [\(Fig.](#page-8-2)  [1](#page-8-2)/6) in die mittlere 9-polige Sub-D-Buchse [\(Fig. 2](#page-8-3)/1) einstecken.
- Die Maschine über den Maschinenstecker [\(Fig. 1](#page-8-2)/3) mit dem **AMATRON<sup>+</sup>** verbinden.

 Der Multifunktionsgriff ([Fig. 1/](#page-8-2)7) wird über ein Y-Kabel ([Fig. 1/](#page-8-2)8) angeschlossen.

<span id="page-8-3"></span> Die serielle Schnittstelle [\(Fig. 2](#page-8-3)/2) ermöglicht den Anschluss eines PDA.

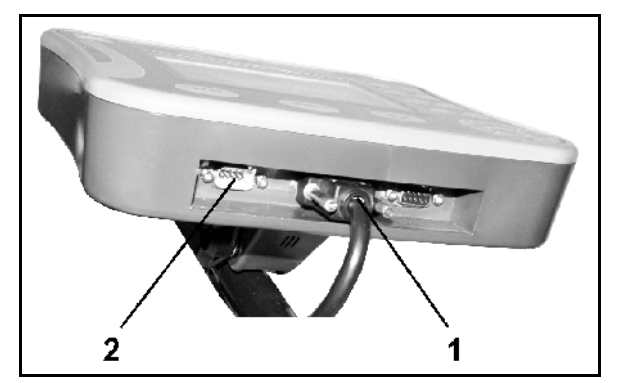

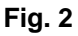

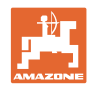

### <span id="page-9-0"></span>**3.2 Batterieanschlusskabel**

Die benötigte Betriebsspannung beträgt 12 V und muss direkt von der Batterie abgenommen werden.

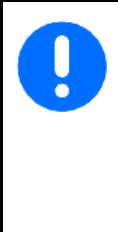

Vor dem Anschließen des **AMATRON<sup>+</sup>** an einen Traktor mit mehreren Batterien ist in der Traktorbetriebsanleitung oder durch Anfrage beim Traktorhersteller zu klären, an welche Batterie der Rechner anzuschließen ist!

- <span id="page-9-1"></span> 1. Das Batterieanschlusskabel von der Traktorkabine zur Traktorbatterie verlegen und fixieren. Beim Verlegen das Batterieanschlusskabel nicht scharfkantig knicken.
- 2. Batterieanschlusskabel auf angepasste Länge kürzen
- 3. Das Kabelende ([Fig. 3\)](#page-9-1) ca. 250 bis 300 mm abmanteln
- $\rightarrow$  Die Kabelenden ([Fig. 3\)](#page-9-1) einzeln 5 mm abisolieren.
- 4. Blaue Kabelader (Masse) in loser Ringzunge einführen [\(Fig. 4](#page-9-2)/1).
- 5. Quetschung mit Zange durchführen
- 6. Braune Kabelader (+ 12 Volt) in freies Ende vom Stoßverbinder [\(Fig. 4](#page-9-2)/2) einführen
- 7. Quetschung mit Zange durchführen
- 8. Stoßverbinder [\(Fig. 4](#page-9-2)/2) mit Wärmequelle (Feuerzeug oder Heißluftfön) einschrumpfen bis der Kleber austritt
- <span id="page-9-2"></span> 9. Batterieanschlusskabel an Traktorbatterie anschließen:
	- Braune Kabelader an **+**.
	- Blaue Kabelader an **-**.

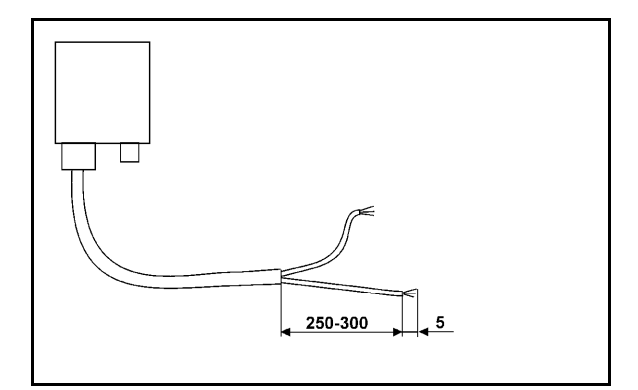

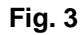

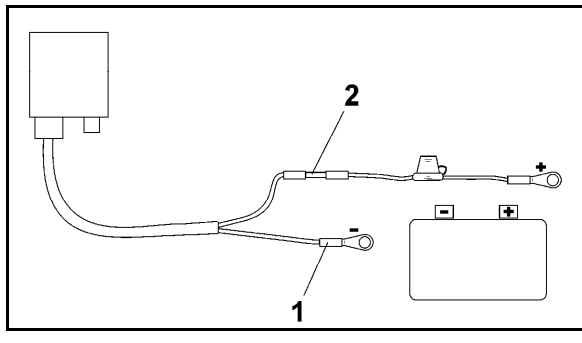

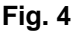

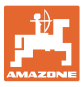

# <span id="page-10-0"></span>**4 Produktbeschreibung**

Mit dem **AMATRON+** können **AMAZONE** Maschinen komfortabel angesteuert, bedient und überwacht werden.

Der **AMATRON<sup>+</sup>** ist maschinenübergreifend für Feldspritzen, Düngerstreuer und Sämaschinen einsetzbar.

Diese Betriebsanleitung zeigt die Bedienung der **AMAZONE** Maschinen **Cirrus Aktiv** und **Cayena** mit dem **AMATRON+**.

Die Bedienung der Maschine mit dem **AMATRON<sup>+</sup>** unterscheidet sich je nach Typ und Ausstattung.

Der **AMATRON<sup>+</sup>** steuert einen Maschinenrechner an. Hierbei erhält der Maschinenrechner alle notwendigen Informationen und übernimmt die flächenbezogene Regelung der Aufwandmenge in Abhängigkeit der momentanen Fahrgeschwindigkeit.

Der **AMATRON<sup>+</sup>** speichert die Daten für einen gestarteten Auftrag.

Der **AMATRON+** besteht aus dem Hauptmenü, dem Menü Arbeit und dem Menü Fahrgassen.

#### **Hauptmenü [\(Fig. 5](#page-10-1))**

Das Hauptmenü besteht aus mehreren Untermenüs in denen vor der Arbeit

- Daten einzugeben sind,
- Einstellungen ermittelt werden oder einzugeben sind.

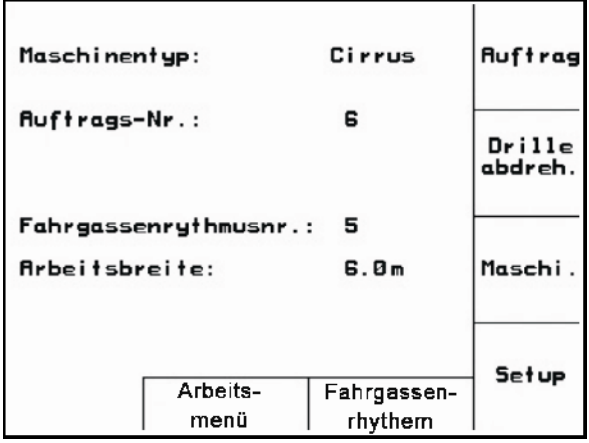

#### <span id="page-10-1"></span>**Arbeitsmenü [\(Fig. 6](#page-10-2))**

- Während der Arbeit zeigt das Arbeitsmenü alle nötigen Streudaten an.
- Über das Arbeitsmenü wird die Maschine während des Einsatzes bedient.
	- **Bare** betätigen:

 Wechsel aus dem Hauptmenü in das Arbeitsmenü.

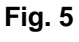

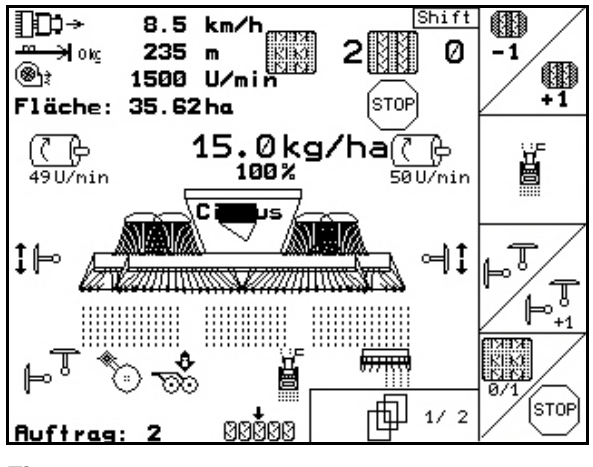

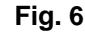

#### <span id="page-10-2"></span>**Menü Fahrgassenrhythmen**

Zum Auffinden des korrekten Fahrgassenrhythmus.

betätigen:

 Wechsel aus dem Hauptmenü in das Menü Fahrgassenrhythmen

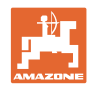

# <span id="page-11-0"></span>**4.1 Beschreibung der Tasten**

Die Funktionen, die am rechten Displayrand durch ein Funktionsfeld (Quadratfeld oder diagonal getrenntes Quadratfeld) dargestellt sind, werden durch die beiden Tastenreihen rechts neben dem Display angesteuert.

- Erscheinen auf dem Display Quadratfelder ist nur die rechte Taste [\(Fig. 7](#page-11-1)/1) dem Funktionsfeld zugeordnet ([Fig. 7/](#page-11-1)A).
- Sind die Felder diagonal getrennt:
	- ist die linke Taste ([Fig. 7/](#page-11-1)2) dem Funktionsfeld oben links [\(Fig. 7](#page-11-1)/B) zugeordnet.
	- ist die rechte Taste ([Fig. 7/](#page-11-1)3) dem Funktionsfeld unten rechts zugeordnet [\(Fig. 7](#page-11-1)/C).

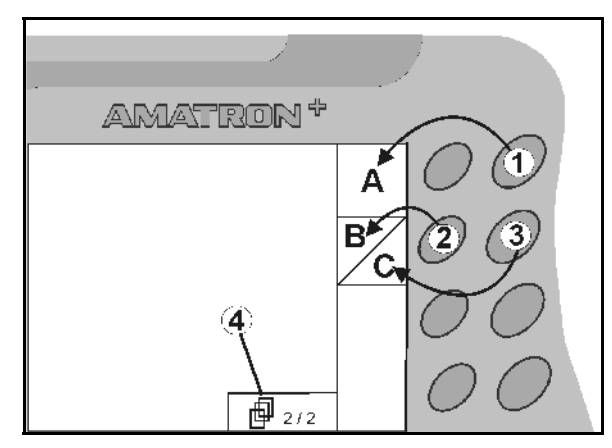

<span id="page-11-1"></span>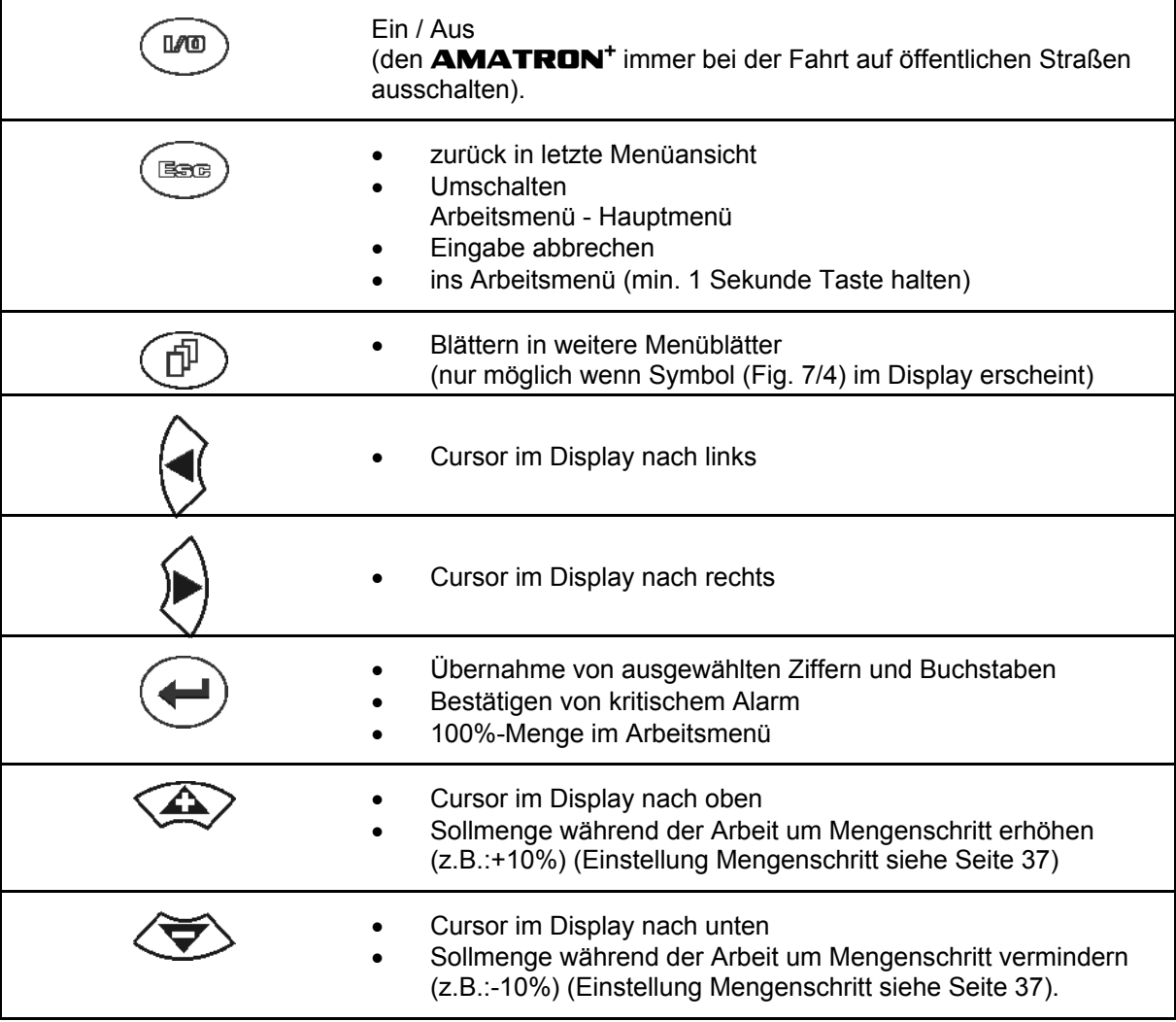

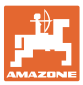

#### <span id="page-12-0"></span>**4.1.1 Shift – Taste**

Auf der Geräte-Rückseite befindet sich die

Shift-Taste **I** [\(Fig. 8](#page-12-1)/1).

- Ist die Shift-Taste aktiv, wird dies am Display angezeigt [\(Fig. 9](#page-12-2)/1).
- <span id="page-12-2"></span><span id="page-12-1"></span> Bei Betätigen der Shift-Taste erscheinen weitere Funktionsfelder [\(Fig. 10\)](#page-12-3) und die Belegung der Funktionstasten ändert sich entsprechend.

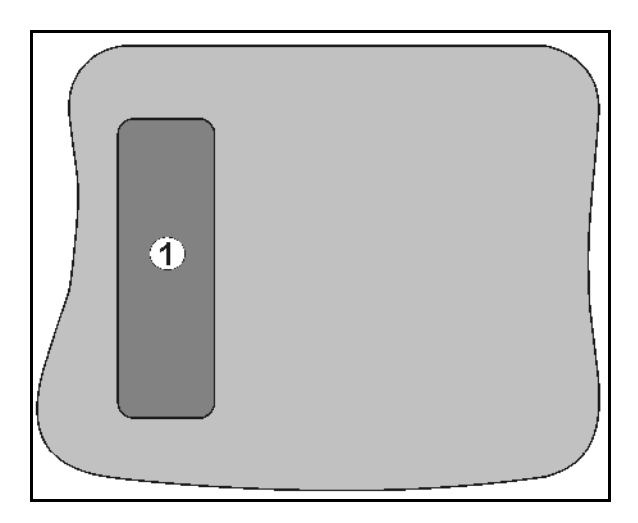

#### **Fig. 8**

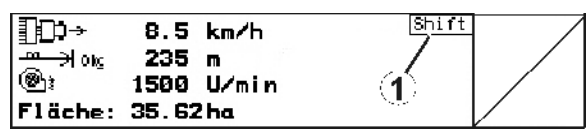

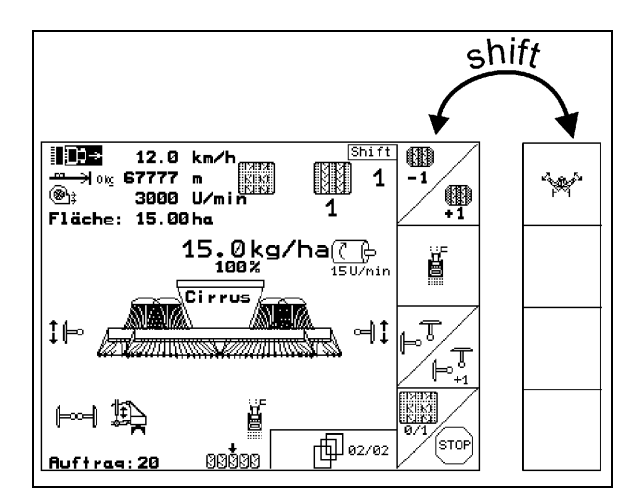

<span id="page-12-3"></span>**Fig. 10** 

<span id="page-13-0"></span>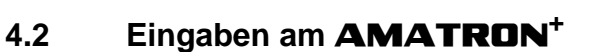

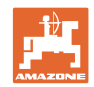

Zur Bedienung des **AMATRON<sup>+</sup>** erscheinen in dieser Betriebsanleitung die Funktionsfelder; um zu verdeutlichen, dass die dem Funktionsfeld zugehörige Taste zu betätigen ist.

**Beispiel:** 

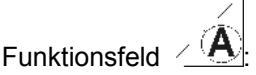

**Beschreibung in der Betriebsanleitung:** 

# Funktion **A** durchführen.

## **Aktion:**

<span id="page-13-2"></span>Der Bediener betätigt die dem Funktionsfeld zugeordnete Taste [\(Fig. 11/](#page-13-2)1), um die Funktion **A** durchzuführen.

# <span id="page-13-1"></span>**4.3 Eingabe von Texten und Ziffern**

Ist die Eingabe von Texten oder Ziffern am **AMATRON<sup>+</sup>** nötig erscheint das Eingabemenü ([Fig. 12](#page-13-3)).

Im unteren Teil des Displays erscheint ein Auswahlfeld [\(Fig. 12](#page-13-3)/1) mit Buchstaben, Ziffern und Pfeilen aus dem die Eingabezeile ([Fig. 12](#page-13-3)/2) gebildet wird (Text oder Ziffer).

 $\lambda$  Auswahl von Buch-

staben oder Ziffern im Auswahlfeld ([Fig. 12](#page-13-3)/3).

- <span id="page-13-3"></span> Übernehmen der Auswahl ([Fig. 12](#page-13-3)/3).
- GE | Löschen der Eingabezeile.
- $A \leftrightarrow a$ Wechsel Groß-/ Kleinschreibung.

 nach Fertigstellen der Eingabezeile diese bestätigen.

Die Pfeile <sup>\*\*</sup> im Auswahlfeld ([Fig. 12](#page-13-3)/4) ermöglichen ein Bewegen in der Textzeile.

Der Pfeil <sup>←</sup> im Auswahlfeld [\(Fig. 12/](#page-13-3)4) löscht die letzte Eingabe.

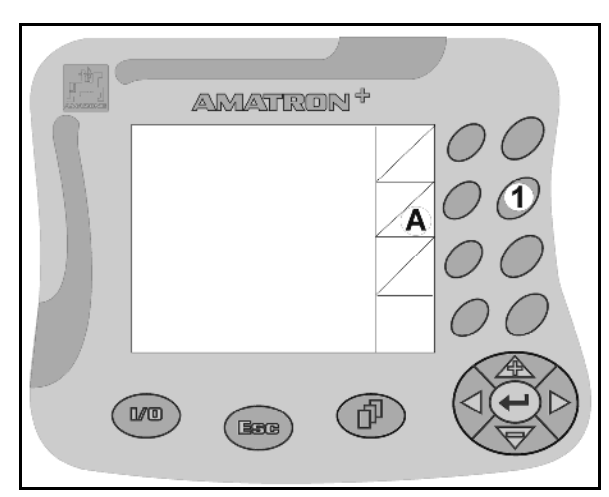

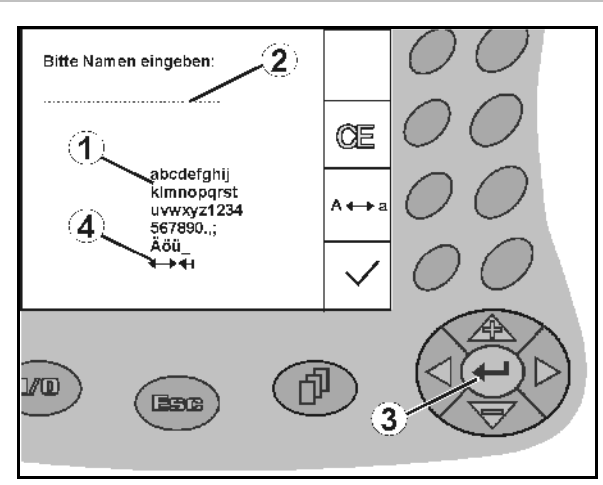

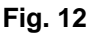

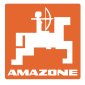

#### **4.3.1 Auswahl von Optionen**

<span id="page-14-0"></span>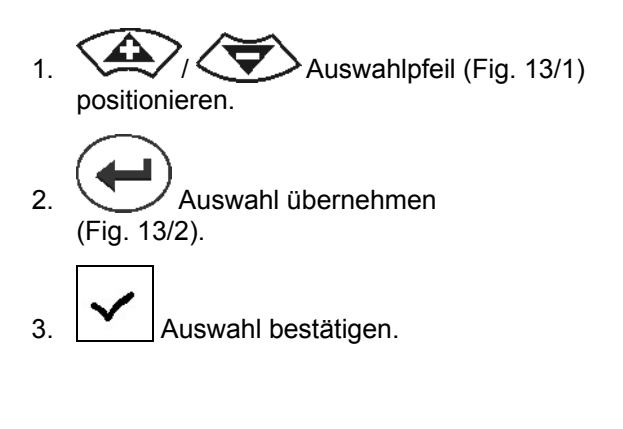

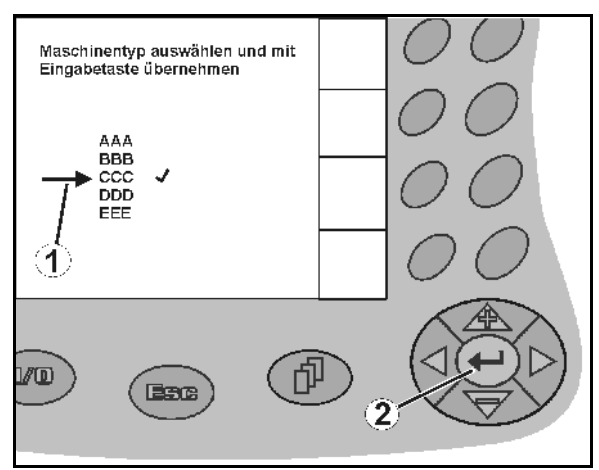

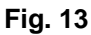

#### <span id="page-14-3"></span><span id="page-14-1"></span>**4.3.2 Toggle Funktion**

Ein-/Ausschalten von Funktionen:

- Funktionstaste ([Fig. 14](#page-14-4)/2) einmal betätigen
- $\rightarrow$  Funktion **ein** [\(Fig. 14](#page-14-4)/1).
- Funktionstaste nochmals betätigen
- $\rightarrow$  Funktion **aus**.

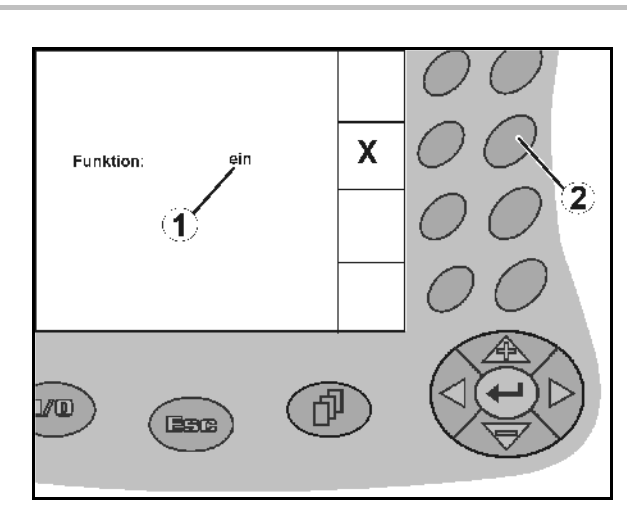

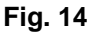

#### <span id="page-14-4"></span><span id="page-14-2"></span>**4.4 Softwarestand**

Diese Betriebsanleitung ist gültig ab Softwarestand:

Maschine:

Terminal:

MHX-Version: 6.01.02a IOP-Version: 7.4.1

BIN-Version: 3.22.0

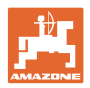

## **4.5 Hierarchie des AMATRON+**

<span id="page-15-0"></span>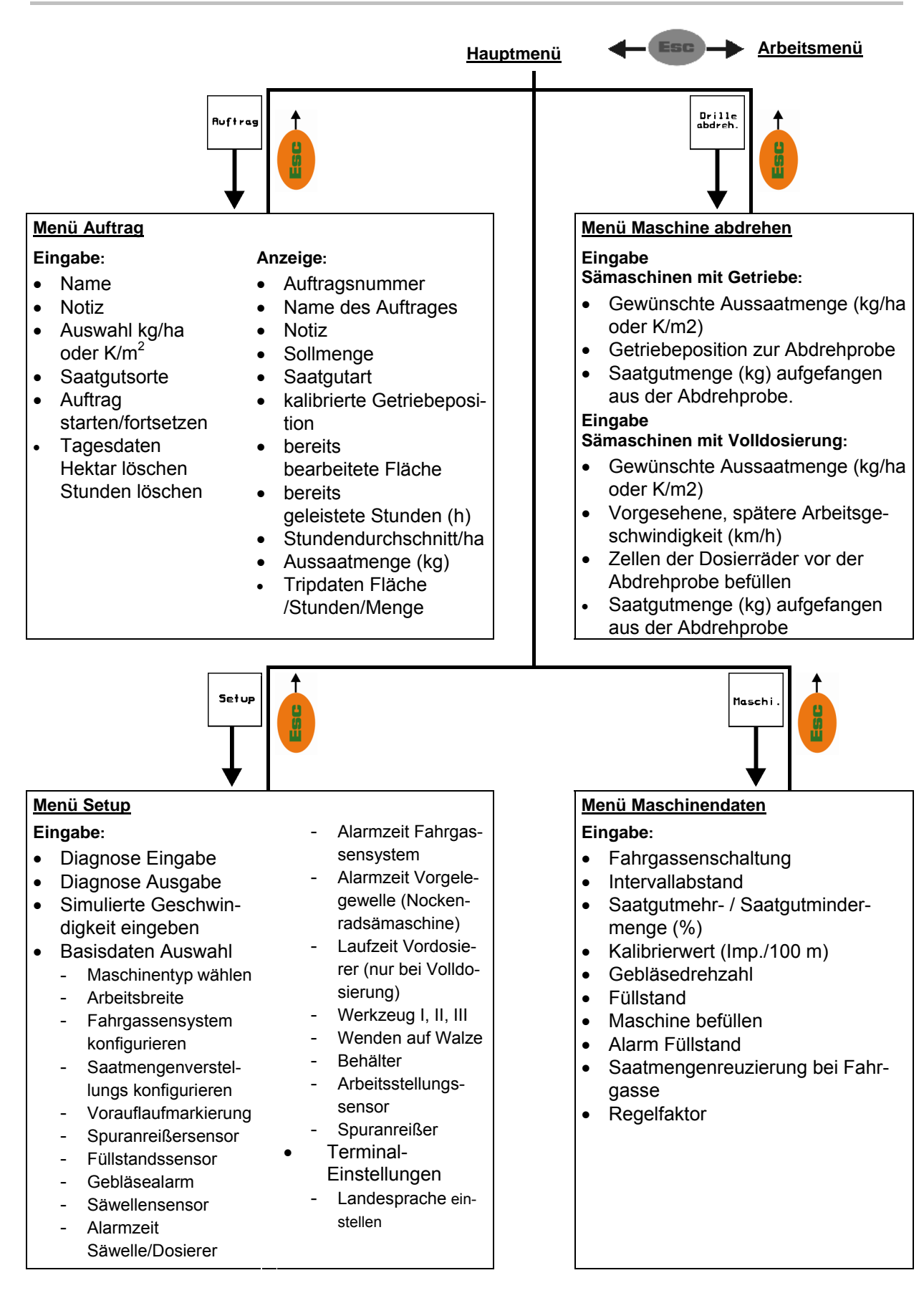

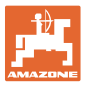

# <span id="page-16-0"></span>**5 Inbetriebnahme**

#### <span id="page-16-1"></span>**5.1 Startbildschirm**

Nach dem Einschalten des **AMATRON<sup>+</sup>** bei angeschlossenem Maschinenrechner erscheint das Startmenü [\(Fig. 15\)](#page-16-3) und zeigt die Terminal – Softwareversions- Nr. an.

Nach ca. 2 sec. springt der **AMATRON<sup>+</sup>** automatisch in das Hauptmenü.

Werden nach dem Einschalten des **AMATRON<sup>+</sup>** Daten vom Maschinenrechner geladen, z.B. bei

- Einsatz eines neuen Maschinenrechners
- Verwendung eines neuen **AMATRON<sup>+</sup>** - **Terminals**
- <span id="page-16-3"></span> nach RESET des **AMATRON+** - **Terminals**

zeigt der Startbildschirm [\(Fig. 15\)](#page-16-3) dieses an.

#### <span id="page-16-2"></span>**5.2 Hauptmenü**

Menü Auftrag: Eingabe der Daten für einen Auftrag. Vor Beginn der Aussaat **Ruftras** Auftrag starten (siehe [Seite 24](#page-23-0)).

> Menü Drille abdrehen: Abdrehprobe vor Beginn der Aussaat durchführen (siehe [Seite 26](#page-25-0)).

Bei Cayena mit geteiltem Behälter sind zwei Funktionsfelder für getrenntes Abdrehen vorhanden.

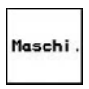

Drille<br>abdreh

Menü Maschinendaten: Eingabe von maschinenspezifischen oder individuellen Daten (siehe [Seite 18\)](#page-17-0).

Setup

Menü Setup: Eingabe und Auslesen von Daten für den Kundendienst bei Wartung oder Störung (siehe [Seite](#page-28-0)  [29\)](#page-28-0).

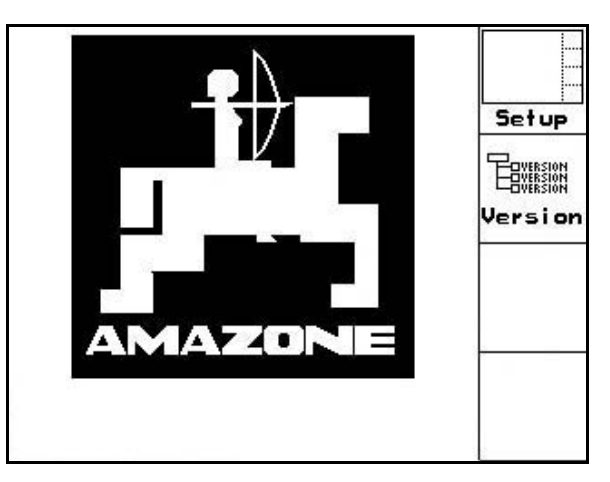

**Fig. 15** 

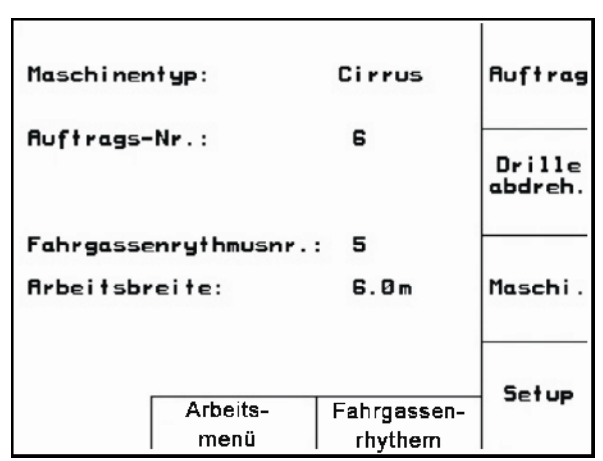

**Fig. 16 neu** 

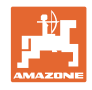

#### <span id="page-17-0"></span>**5.3 Maschinendaten eingeben**

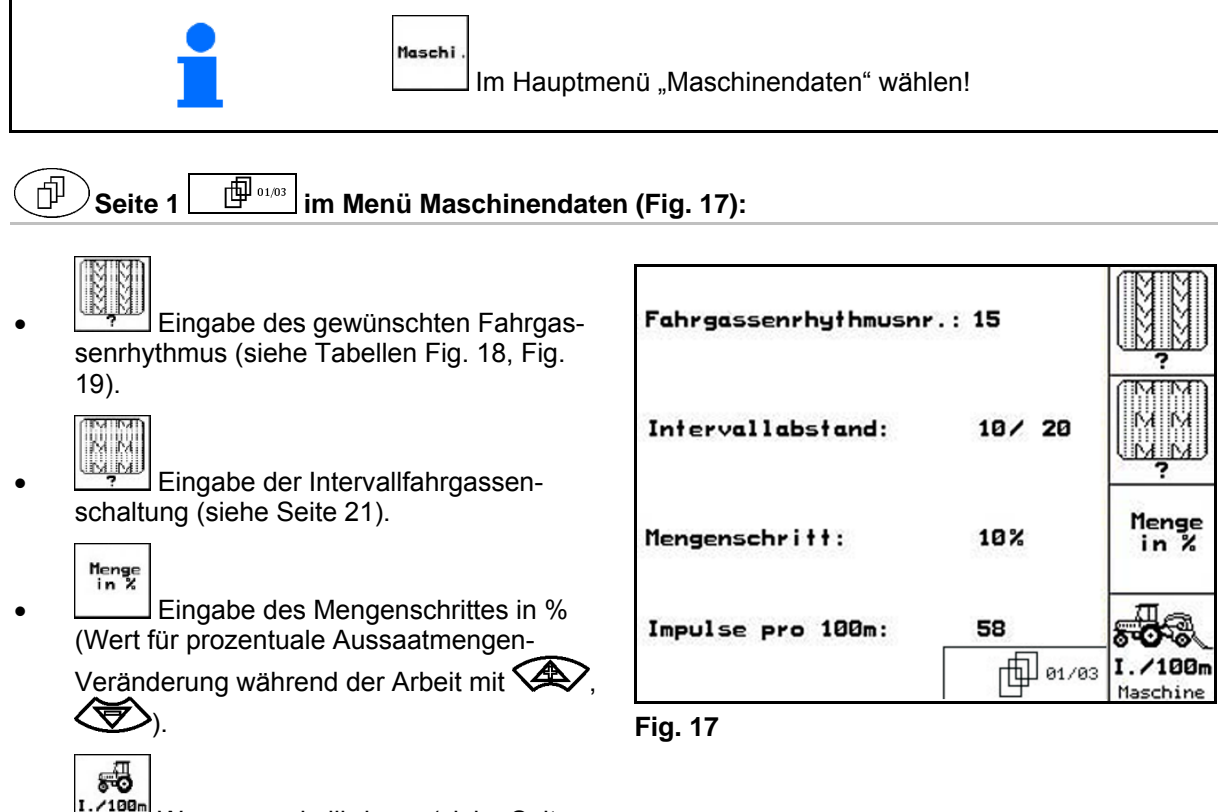

<span id="page-17-3"></span><span id="page-17-1"></span>I. 199<sub>m</sub><br>Baschins Wegsensor kalibrieren (siehe Seite [22\)](#page-21-0).

#### **Fahrgassenrhythmus**

<span id="page-17-2"></span>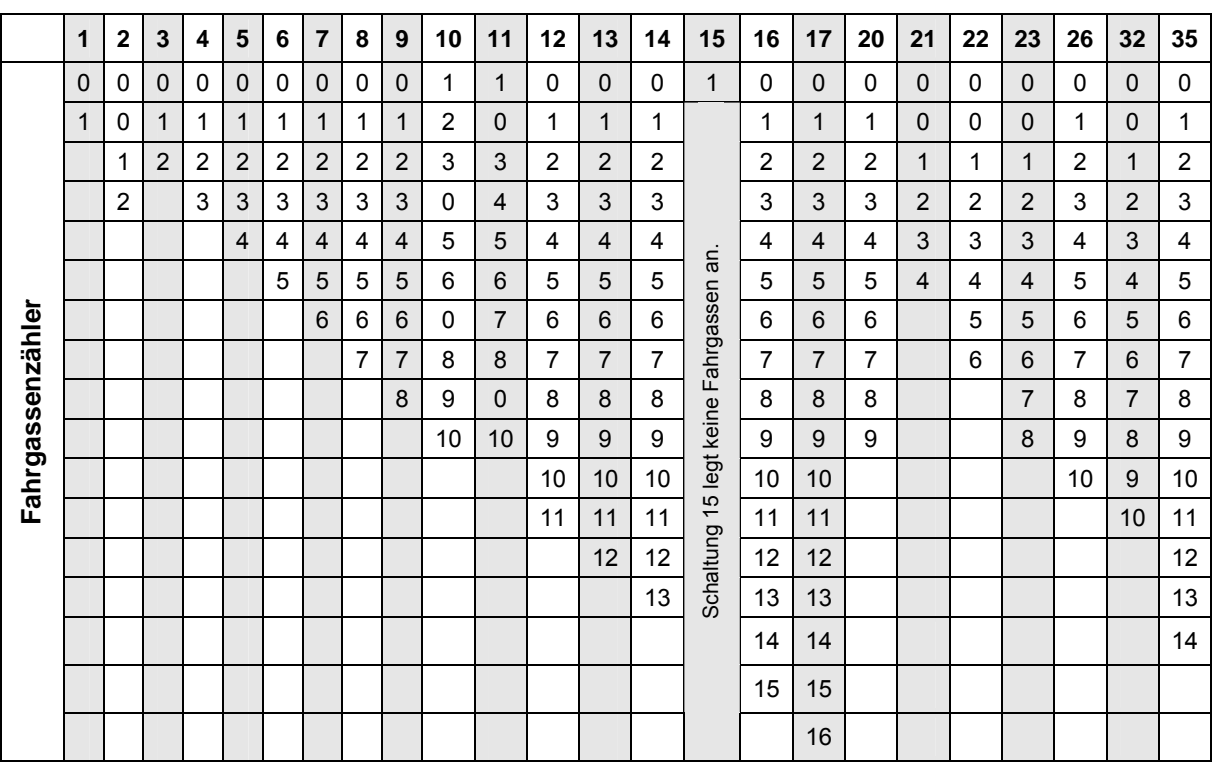

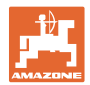

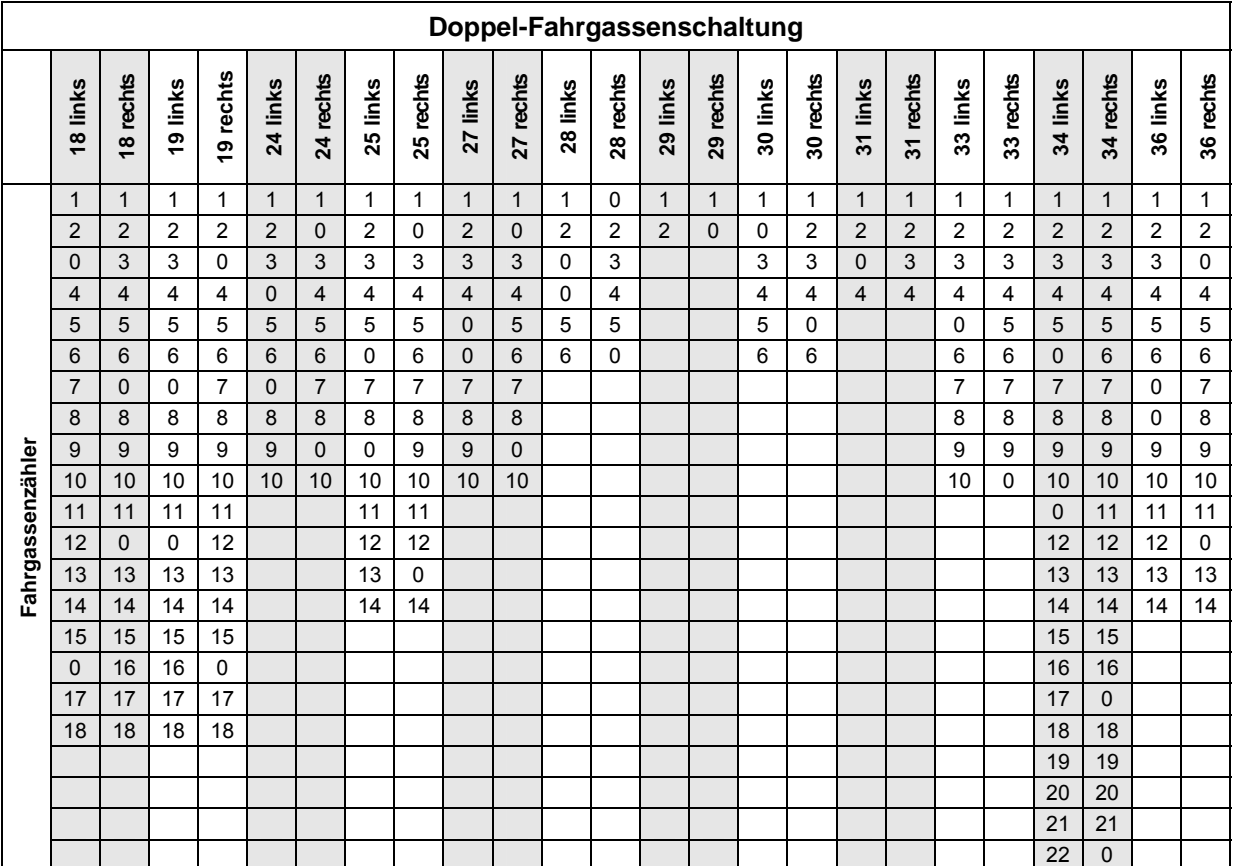

<span id="page-18-0"></span>**Fig. 19** 

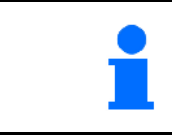

Das Anlegen von Doppel-Fahrgassen ist **nicht** für **Cayena**  möglich!

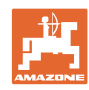

#### **Inbetriebnahme**

<span id="page-19-0"></span>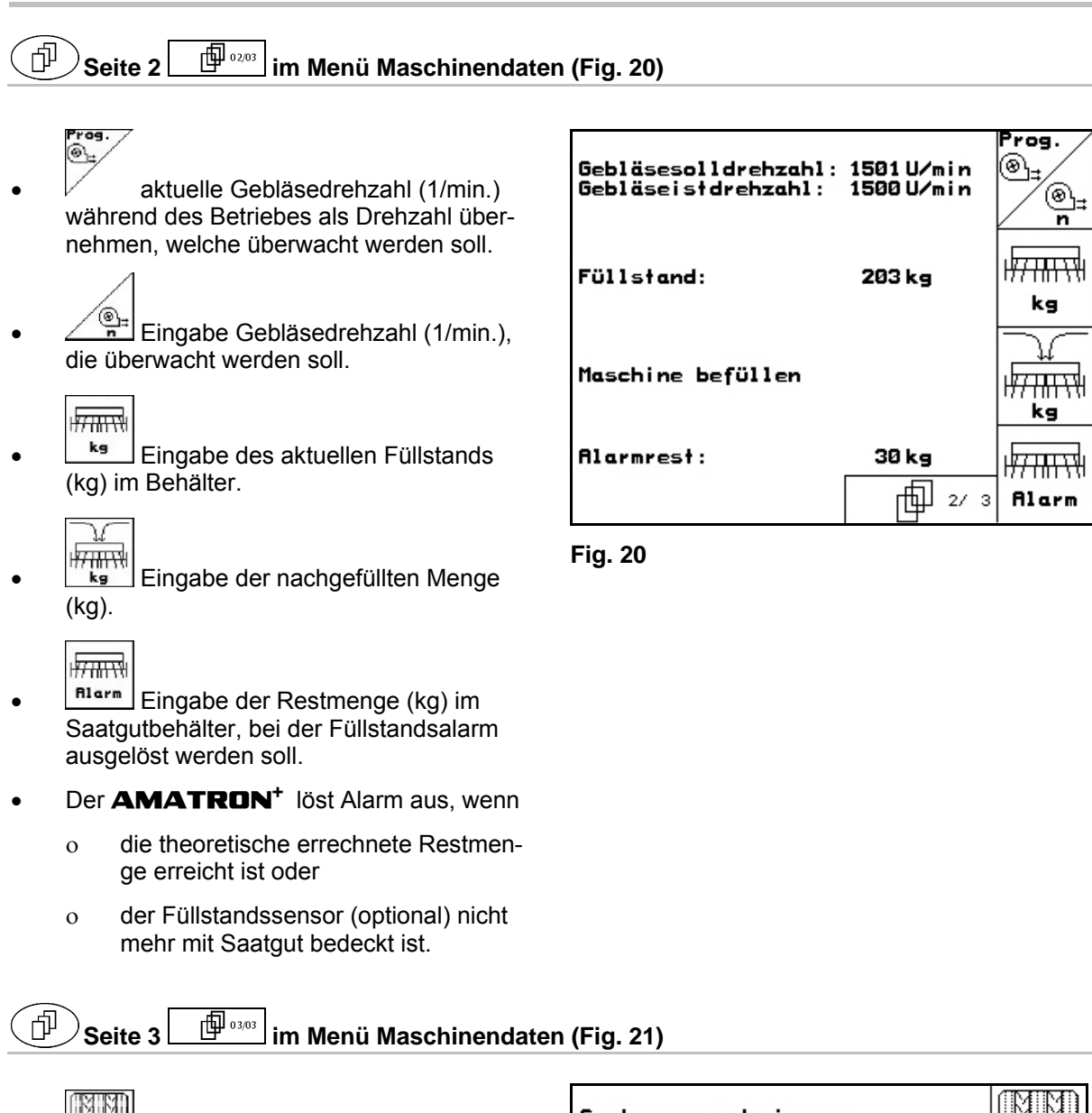

Eingabe der Saatgutmengenreduzierung (in %) beim Anlegen einer Fahrgasse (siehe Tabelle [Fig. 22](#page-20-1), nur erforderlich bei Maschinen ohne Saatgutrückführung in den Behälter).

<span id="page-19-1"></span>•  $\Box$  Eingabe des Regelfaktors für die Dosiermotoren.

Standardwert: 1

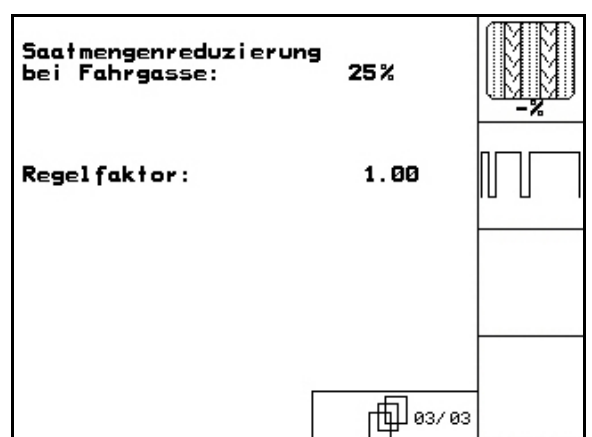

**Fig. 21** 

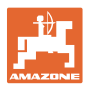

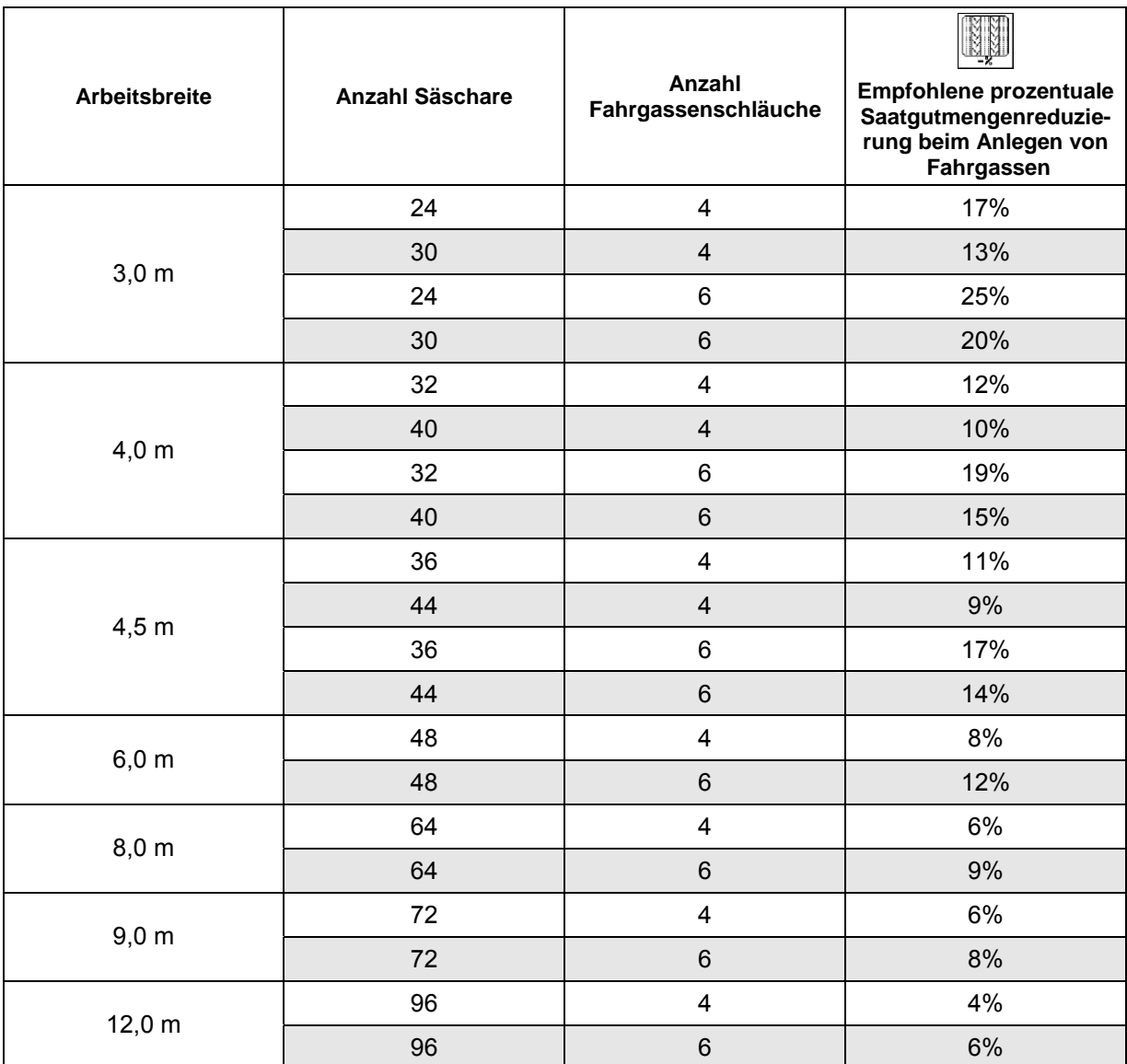

#### <span id="page-20-1"></span>**Fig. 22**

# <span id="page-20-0"></span>**5.3.1** Eingabe Intervallfahrgassenschaltung (Maschinendaten  $\boxed{\phantom{\bigoplus}^{\phantom{\mathrm{up}}\phantom{\mathrm{up}}\phantom{\mathrm{up}}\phantom{\mathrm{up}}\phantom{\mathrm{up}}}}$

**Eingabe der besäten Strecke (m) bei** eingeschalteter Intervallfahrgassenschaltung.

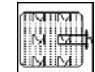

**INTEL** 

• **Eingabe der unbesäten Strecke (m)** bei eingeschalteter Intervallfahrgassenschaltung.

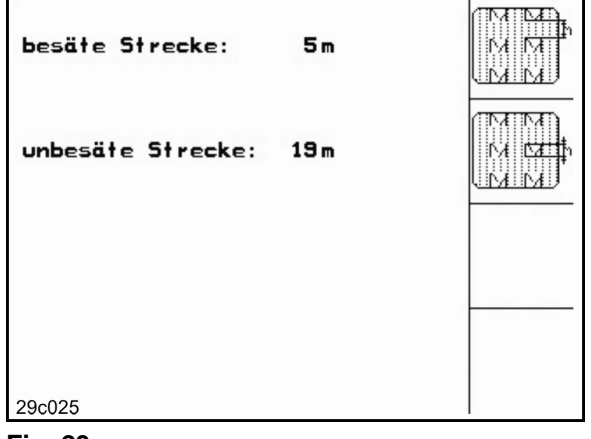

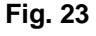

'n

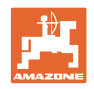

# <span id="page-21-0"></span>**5.3.2** Wegsensor kalibrieren (Maschinendaten  $\boxed{\Box^{\Box_{\alpha_{1},\alpha_{2}}}}$

Zur Einstellung der Ausbringmenge und zur Erfassung der bearbeiteten Fläche bzw. Ermittlung der Fahrgeschwindigkeit benötigt der **AMATRON<sup>+</sup>** die Impulse des Sämaschinenantriebsrades auf einer Messstrecke von 100 m.

Der Wert Imp./100m ist die Anzahl der Impulse, die der **AMATRON<sup>+</sup>** während der Messfahrt vom Sämaschinenantriebsrad empfängt.

Der Wert Imp./100m ist zu ermitteln:

- vor dem Ersteinsatz
- bei unterschiedlichen Böden
- bei Abweichung zwischen der bei der Abdrehprobe ermittelten und der auf dem Feld ausgebrachten Saatgutmenge
- bei Abweichung zwischen der angezeigten und der tatsächlichen bearbeiteten Fläche.

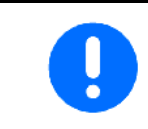

Der Kalibrierwert Imp./100m darf nicht kleiner als 250 sein, sonst arbeitet **AMATRON<sup>+</sup>**nicht vorschriftsmäßig.

Für die Eingabe Imp./100m sind 2 Möglichkeiten vorgesehen:

- 
- Eingabe der Wert ist bekannt undwird am **AMATRON<sup>+</sup>** manuell eingegeben.
	- Start
- der Wert ist nicht bekannt und wird durch Abfahren einer Messstrecke von 100 m ermittelt.

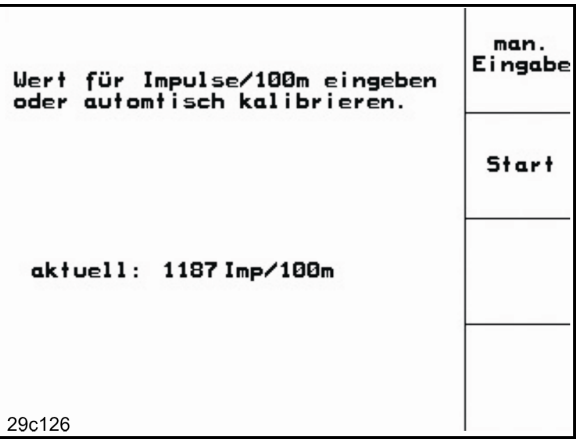

**Fig. 24** 

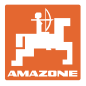

Kalibrierwert durch Abfahren einer Messstrecke ermitteln:

 Auf dem Feld eine Messstrecke von exakt 100 m abmessen. Anfangs- und Endpunkt der Messstrecke markieren [\(Fig. 25\)](#page-22-0).

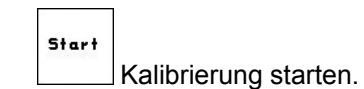

- <span id="page-22-0"></span> Messstrecke von Anfangs- bis Endpunkt exakt abfahren (beim Anfahren springt das Zählwerk auf 0). Auf dem Display werden die fortlaufend ermittelten Impulse angezeigt.
- Nach 100 m stoppen. Auf dem Display wird jetzt die Anzahl der ermittelten Impulse angezeigt.
- Wert Imp./100m übernehmen.
- **ESG** Wert Imp./100m verwerfen.

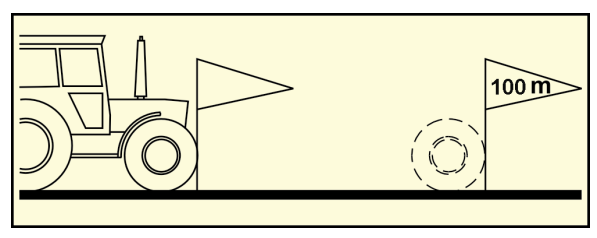

**Fig. 25** 

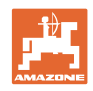

# **5.4 Auftrag anlegen**

<span id="page-23-0"></span>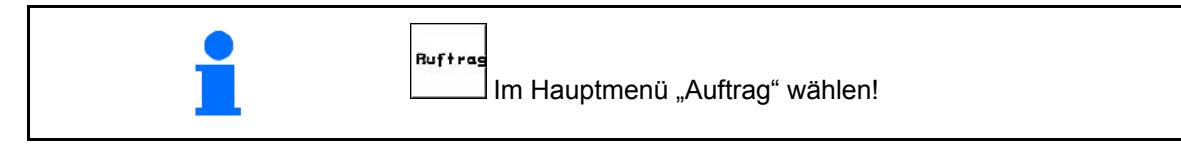

Wird das Menü Auftrag geöffnet, erscheint der zuletzt gestartete Auftrag.

Es können maximal 20 Aufträge gespeichert werden.

何 zum Anlegen eines neuen Auftrages eine Auftragsnummer anwählen.

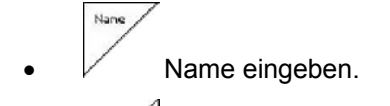

- **Notiz** Notiz eingeben.
- es werden alle Daten für diesen Auftrag gelöscht.
- **Auftrag starten, damit auflaufende** Daten zu diesem Auftrag abgelegt werden.

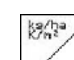

öscher

Sollmenge eingeben.

- **Sorte** Untermenü Saatgutart aufrufen:
	- Sorte o **Lewis** Saatgutart auswählen.

g pro<br>1000K o **Letter 1000-Korn-Gewicht eingeben.** 

 $\begin{bmatrix} k_{\mathbf{g}}\lambda_{\mathbf{n}2} \\ k\lambda_{\mathbf{n}2} \\ 0 \end{bmatrix}$ Mengenanzeige in kg / ha oder Körner /  $m^2$ .

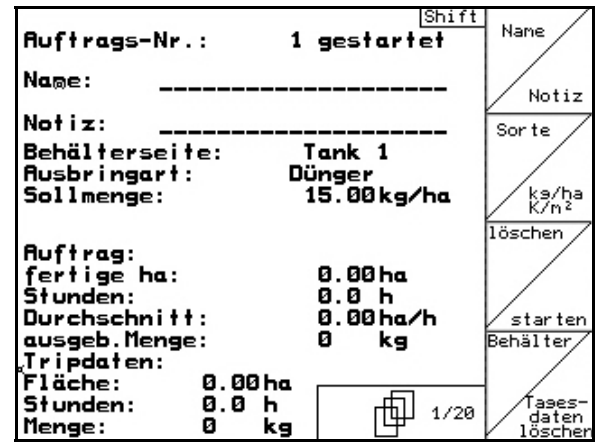

**Fig. 26** 

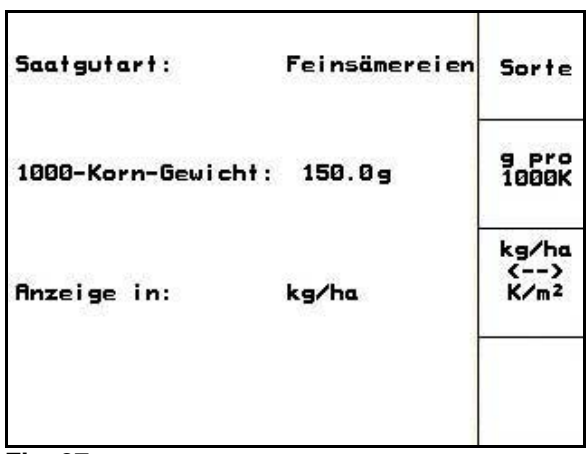

**Fig. 27** 

 Nur Cayena mit geteiltem Behälter: Umschalten für Eingaben für Tank 1 und Tank 2.

}ehälter∕

Für Cayena mit geteiltem Behälter die Sorte (Saatgut/Dünger) und die Sollmenge für Tank 1 und Tank 2 eingeben.

Tank 1 – vordere Behälterhälfte

Tank 2 – hintere Behälterhälfte

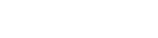

Sorte

kg/ha

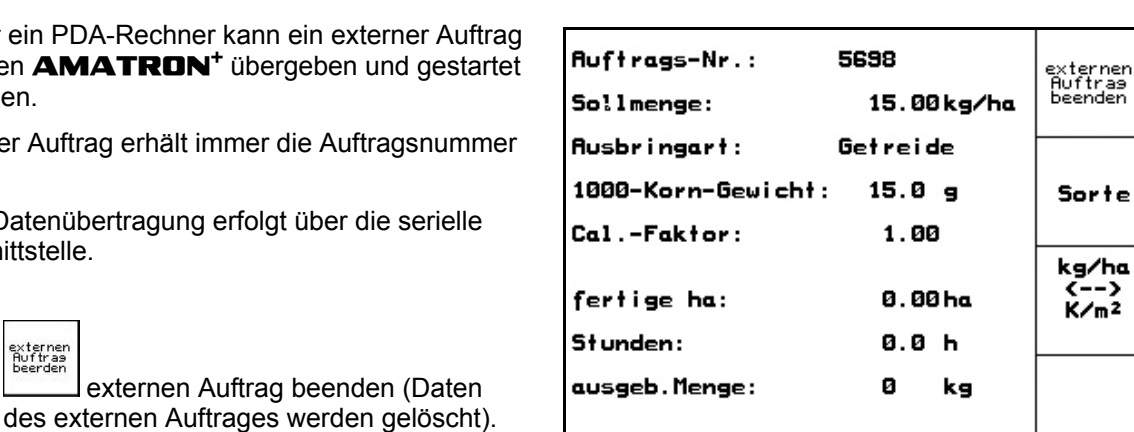

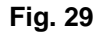

<span id="page-24-1"></span>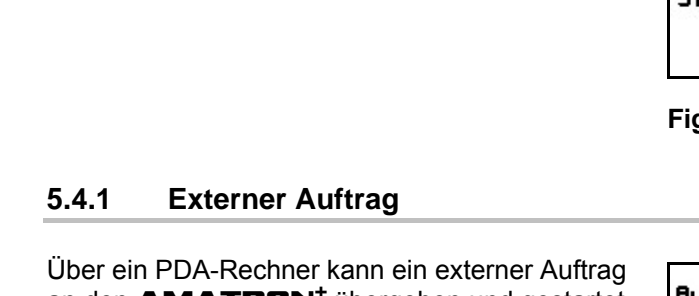

<span id="page-24-0"></span>an den **AMATRON<sup>+</sup>** übergeben und gestartet werden.

Dieser Auftrag erhält immer die Auftragsn 21.

Die Datenübertragung erfolgt über die sei Schnittstelle.

 $\rightarrow$  Vorher Daten wieder an PDA übergeben.

Saatgutart auswählen.

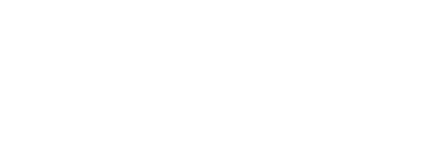

**Fig. 28** 

 $m$ it  $\left(\frac{m}{n}\right)$  aufgerufen und mit  $\frac{m}{n}$ 

wieder gestartet werden.

Auftrag vorblättern.

Auftrag zurückblättern.

Gedrückte Shift-Taste ([Fig. 28](#page-24-1)):

Auftras

Auftras<br>zurück

 $\frac{K}{m^2}$  Mengenanzeige in kg / ha oder Körner /  $m^2$ .

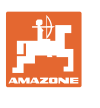

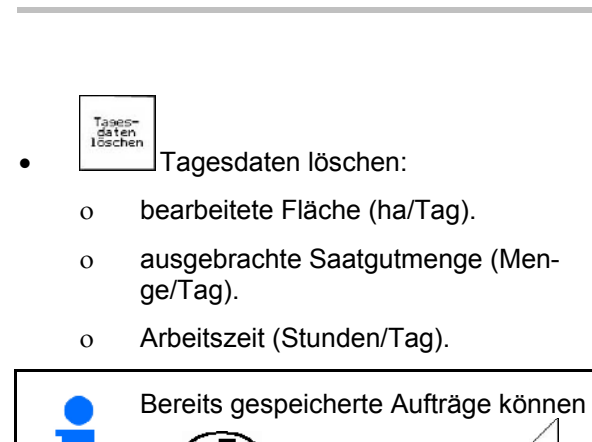

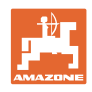

#### <span id="page-25-0"></span>**5.5 Abdrehprobe**

Mit der Abdrehprobe wird überprüft, ob bei der späteren Aussaat die gewünschte Aussaatmenge ausgebracht wird.

Die Abdrehprobe ist immer durchzuführen

- beim Saatgutsortenwechsel,
- bei gleicher Saatgutsorte, aber unterschiedlicher Korngröße, Kornform, spezifischem Gewicht und unterschiedlicher Beizung,
- beim Wechsel der Dosierwalze,
- bei Abweichungen zwischen der Abdrehprobe und der tatsächlichen Aussaatmenge.

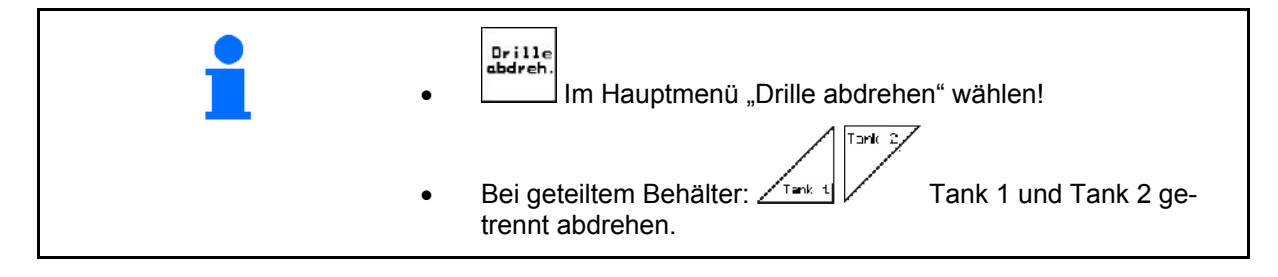

- 1. Abdrehprobe entsprechend Betriebsanleitung Sämaschine vorbereiten!
- 2.  $\mathcal{V}$  Untermenü Saatgutart aufrufen.
	- Saatgutart auswählen.
	- 1000-Korn-Gewicht eingeben.
	- Mengenanzeige in kg / ha oder Körner  $/m<sup>2</sup>$ .

$$
\begin{array}{c|c}\n & \text{kg/ha} \\
\hline\n & \text{K/m}^2\n \end{array}
$$

 3. Gewünschte Sollmenge prüfen/eingeben.

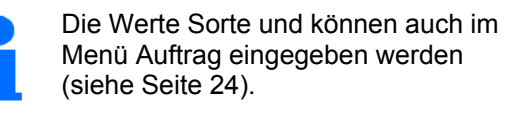

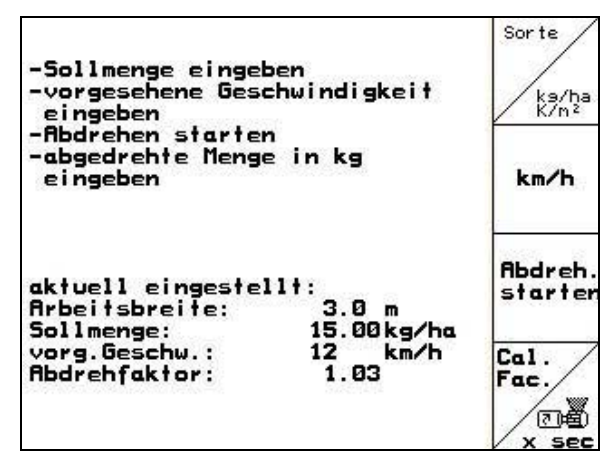

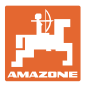

 4. vorgesehene, spätere Arbeitsgeschwindigkeit (km/h) eingeben.

Cal.<br>Fac.

- 5.  $\mathbb{Z}$  den Abdrehfaktor vor dem ersten Abdrehen auf 1.00 oder einen Erfahrungswert einstellen.
- 6. Prüfen, ob die richtige Dosierwalze montiert ist (Grob, Mittel, Fein).

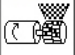

- 7.  $\left\lfloor \frac{x}{2} \right\rfloor$  Die Zellen der Dosierwalze mit der Vordosierung befüllen. Die Laufzeit ist einstellbar (siehe Seite 43).
- 8. Auffangbehälter entleeren.

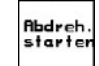

- 9. Abdrehprobe starten.
- $\rightarrow$  Der Elektromotor dosiert die Abdrehmenge in den Auffangbehälter bis zum Ertönen des Signaltons.
- 10. Abdrehvorgang beenden
- 11. Die in dem(n) Auffangbehälter(n) aufgefangene Saatgutmenge wiegen (Behältergewicht berücksichtigen) und das Gewicht (kg) im Terminal eingeben.

Die eingesetzte Waage muss genau wiegen. Ungenauigkeiten können Abweichungen in der tatsächlich ausgebrachten Aussaatmenge hervorrufen!

Der **AMATRON<sup>+</sup>** berechnet den erforderlichen Abdrehfaktor anhand der eingegebenen Daten aus der Abdrehprobe und stellt den Elektromotor auf die richtige Drehzahl ein.

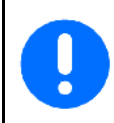

Abdrehvorgang zur Überprüfung der richtigen Einstellung wiederholen.

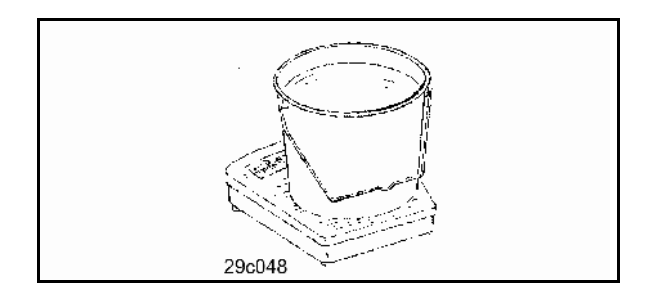

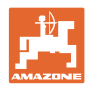

#### **5.5.1 Abdrehprobe bei geteiltem Behälter (Option für Cayena)**

[Fig. 31](#page-27-0), Hauptmenü bei geteiltem Behälter

 $\sqrt{1}$ ank 1 – vordere Behälterhälfte abdrehen.

$$
\left(\frac{\text{Total } 2}{\text{Total } 2}\right)^2
$$

 $\bullet\quad\swarrow\qquad$  Tank 2 – hintere Behälterhälfte abdrehen.

| Maschinentyp:<br>冝                    | Cirrus           |                         | <b>Auftrag</b> |
|---------------------------------------|------------------|-------------------------|----------------|
| Auftrags-Nr.:                         |                  |                         | Tank 2         |
| Fahrgassenrhythmusnr.: 1              |                  |                         | Tank 1         |
| <b>Arbeitsbreite:</b><br>6.0m         |                  |                         | Maschi         |
|                                       |                  |                         |                |
| vorg.Geschw.:<br><b>Abdrehfaktor:</b> |                  | km∕h<br>8.<br>1.00      |                |
|                                       |                  |                         |                |
|                                       | Arbeits-<br>menü | Fahrgassen-<br>ryhthmen | Setup          |

**Fig. 31** 

#### <span id="page-27-0"></span>**Abdrehprobe für zwei unterschiedliche Stoffe (Saatgut und Dünger)**

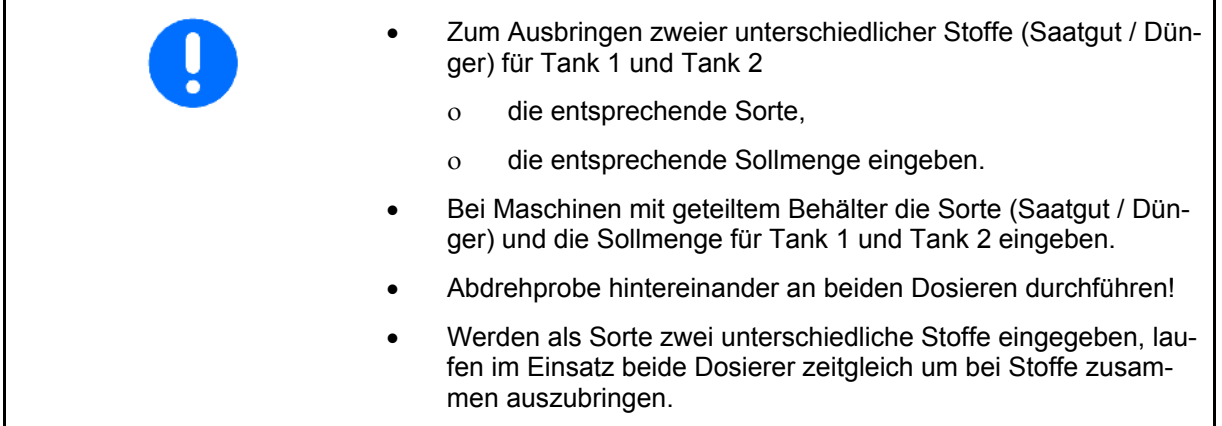

#### **Abdrehprobe für zwei identische Saatgüter**

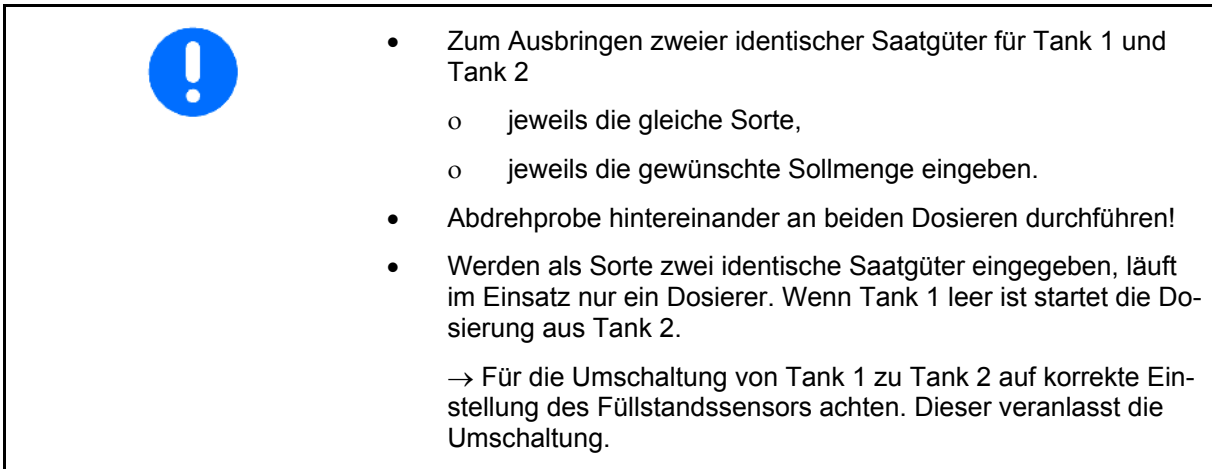

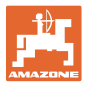

<span id="page-28-1"></span><span id="page-28-0"></span>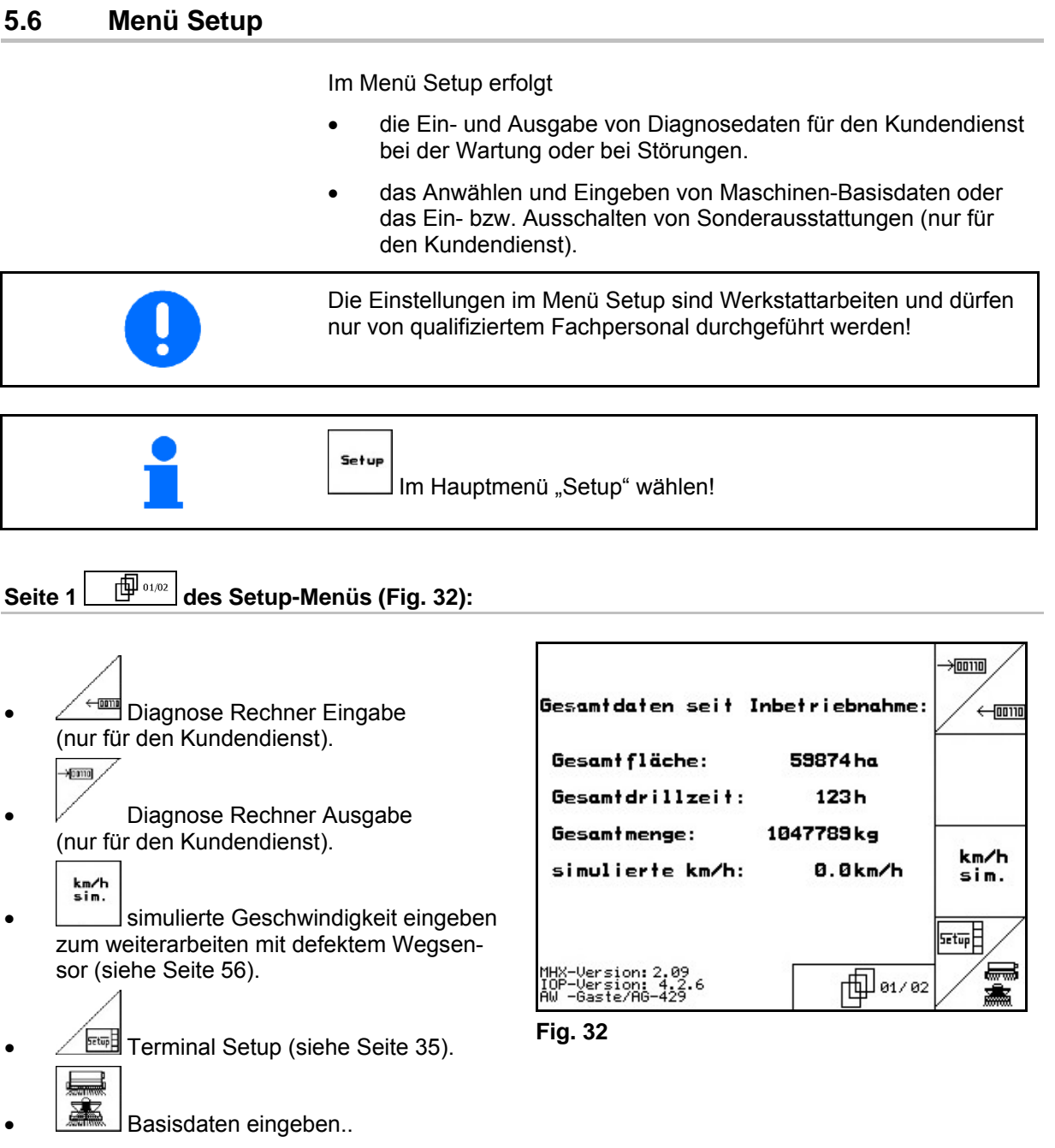

#### **Inbetriebnahme**

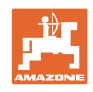

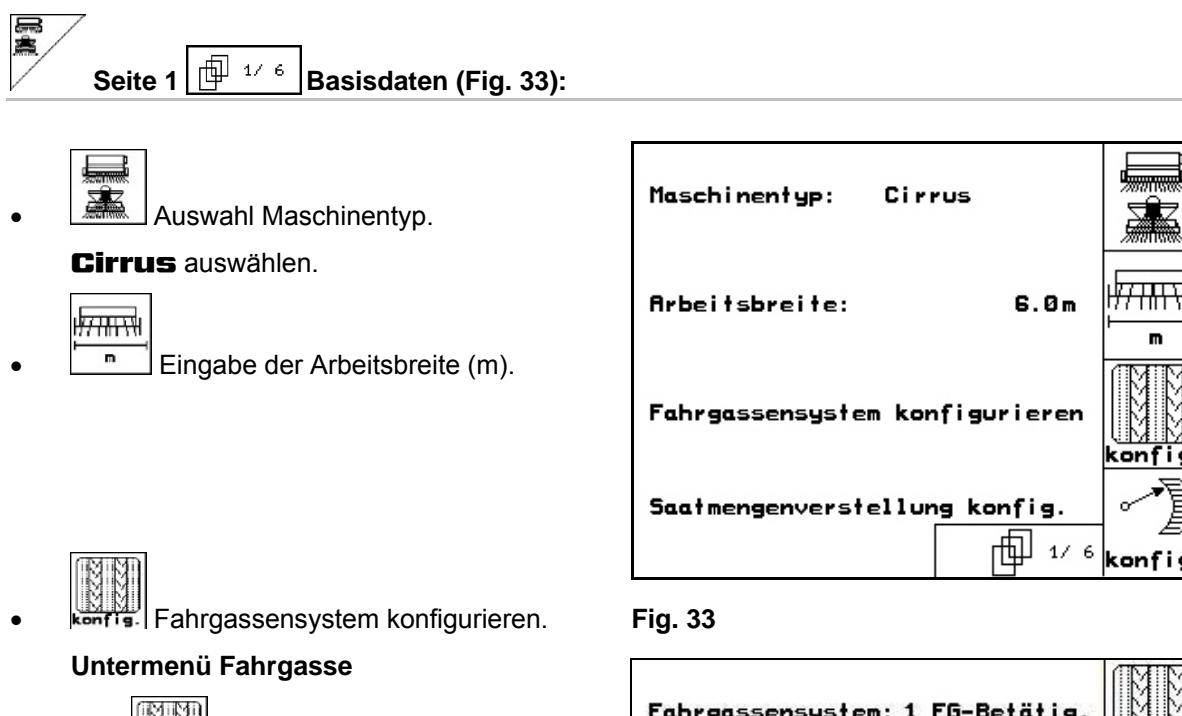

- <span id="page-29-0"></span>o Einzel- oder Doppelfahrgasse
	- betätigt von einem FG-Motor,
	- betätigt von zwei FG-Motoren.

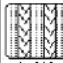

 $\sigma$   $\frac{100 \text{ mH} \cdot \text{M}}{2 \text{ sec}}$  Zeit nach dem Ausheben bis zum Weiterschalten der Fahrgasse.

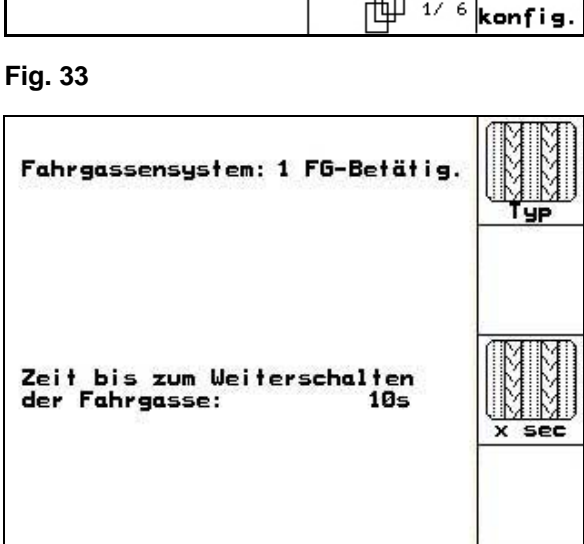

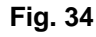

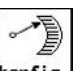

konfis. Saatmengenfernverstellung konfigurieren.

#### **Untermenü Saatmengenverstellung**

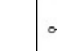

- $\overline{\mathcal{S}}$  Saatmengenfernverstellung auswählen:
	- keine Saatmengenfernverstellung.
	- mit Variogetriebe.
	- elektrische Volldosierung
	- $\rightarrow$  auswählen.

 $\rightarrow$  Der zuletzt angezeigte Wert wird gespeichert.

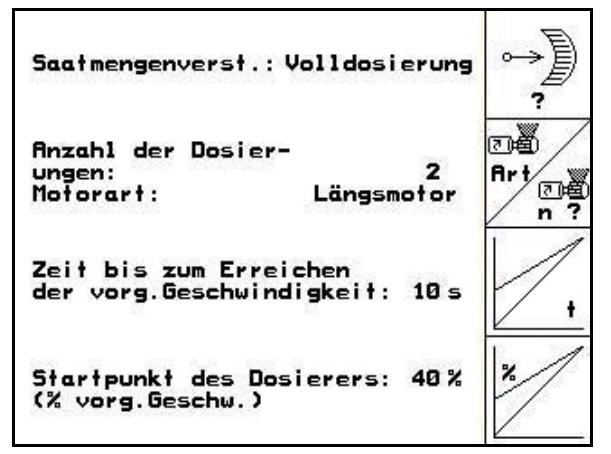

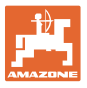

#### **Elektrische Volldosierung:**

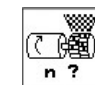

**Anzahl der Dosierer eingeben.**<br> **Anzahl der Dosierer eingeben.** 

○ ※

 $\overline{A}$ <sup>Art</sup> Bauart des Motors angeben.

- Längsmotor (**Cirrus**).

- Scheibenmotor (**Cayena**).

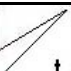

o **E**ingabe der Zeit vom Einsetzen der Maschine bis zum Erreichen der vorgegebenen Geschwindigkeit.

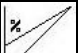

 Startgeschwindigkeit in % von der vorgesehenen Arbeitsgeschwindigkeit.

7

٠

**Alarn** 

10%

#### 何 **Seite 2**  $\boxed{\frac{\oplus^{26}{}}$  **Basisdaten [\(Fig. 36\)](#page-31-0)**: Vorauflaufmarki.: keine ? Auswahl der Vorauflaufmarkierung: o keine. Spuranreisser hydraulisch betätigt. sensor: einer o elektrisch betätigt. Schardrucksensor:<br>Füllstandssensor: je<br>ja **Anzahl der Spuranreißersensoren.** Gebläsealarmgrenze: keiner (Eingabe bei **Cirrus** / **Cay-**側 2/ 6 **ena**). <del>్టీ</del> ? **Fig. 36**  Schardrucksensor: ja / nein Füllstandssensor im Saatgutbehälter ja / nein.

<span id="page-31-0"></span> $\circledast$ 

**Inbetriebnahme** 

Rlarm Alarmauslösung bei Abweichung der Gebläsedrehzahl vom Sollwert (in %).

$$
\textcircled{1}
$$
Seite 3 $\textcircled{1}$  \n $\textcircled{3}$  \n $\textcircled{3}$  \n $\textcircled{3}$  \n $\textcircled{4}$  \n $\textcircled{5}$  \n $\textcircled{7}$  \n $\textcircled{8}$  \n $\textcircled{7}$  \n $\textcircled{8}$  \n $\textcircled{8}$  \n $\textcircled{9}$  \n $\textcircled{9}$ 

- $\left[\begin{matrix}\begin{matrix}\mathbf{y}\\\mathbf{w}\end{matrix}\end{matrix}\right]$  Überwachung der Dosierräder.
	- o ein Dosierer.
	- zwei Dosierer.
	- $\circ$  keine Überwachung  $\rightarrow$  auswählen.

 $\rightarrow$  Der zuletzt angezeigte Wert wird gespeichert.

# es<br>K

**Filarm** Eingabe der Alarmzeit Dosierräder.

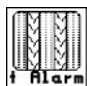

- 
- <span id="page-31-1"></span>• Friend Eingabe der Alarmzeit des Fahrgassensystems.

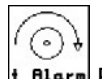

+ Rlarm Funktion nicht für **Cirrus** / **Cayena**.

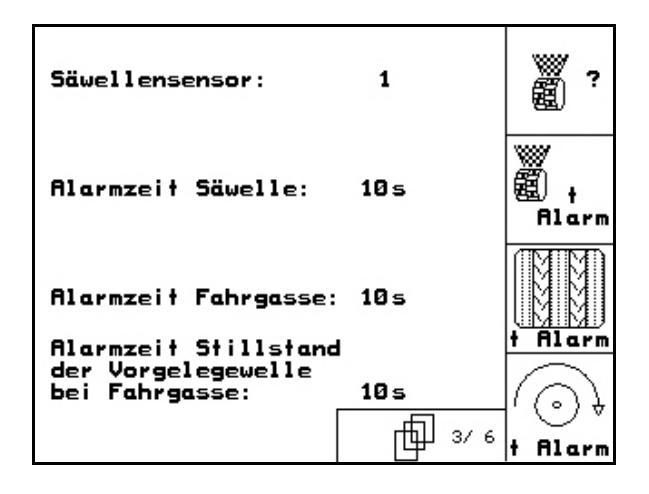

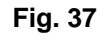

<span id="page-32-0"></span>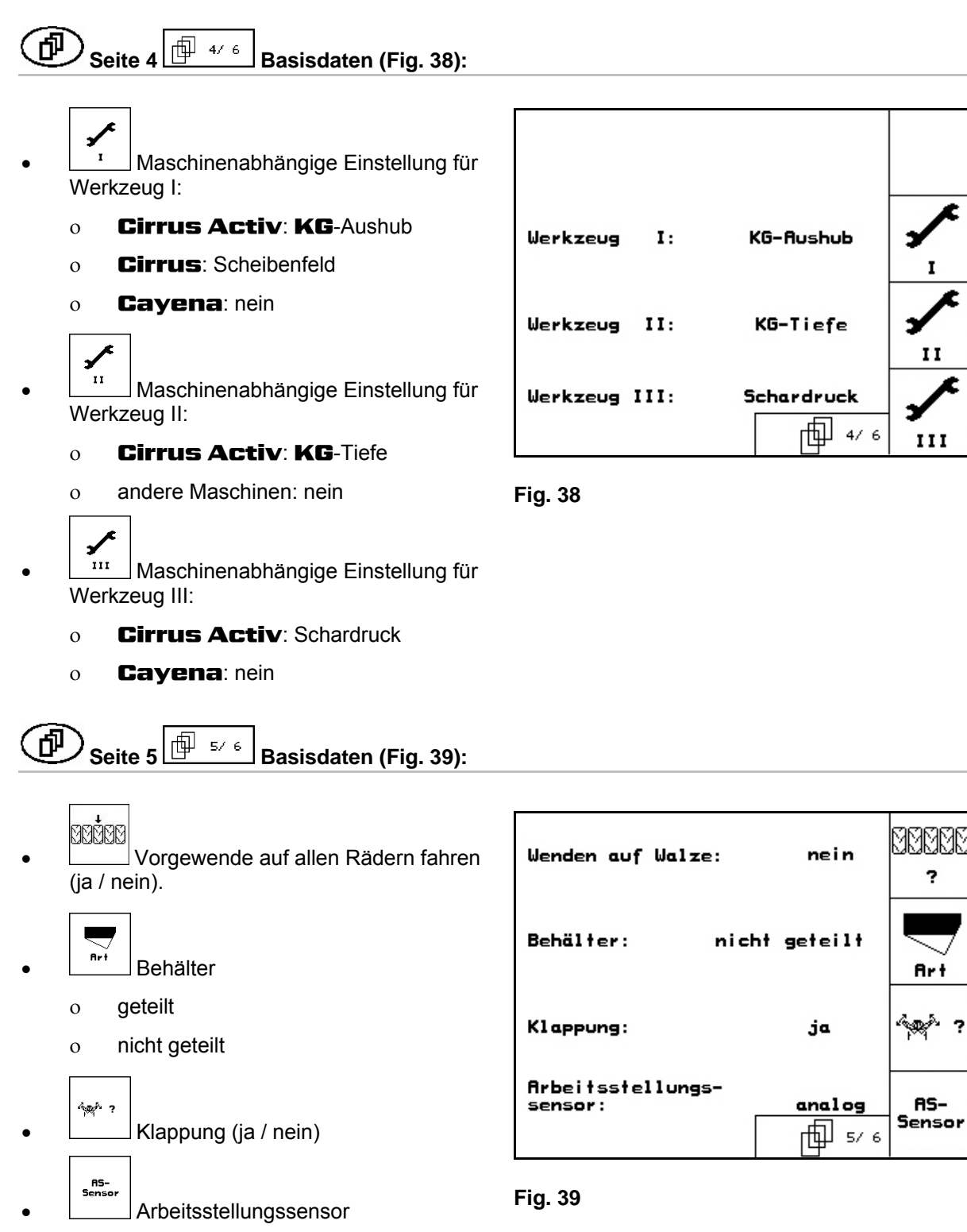

<span id="page-32-1"></span>o digital

 $o$  analog $\rightarrow$  auswählen

2

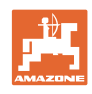

<span id="page-33-0"></span>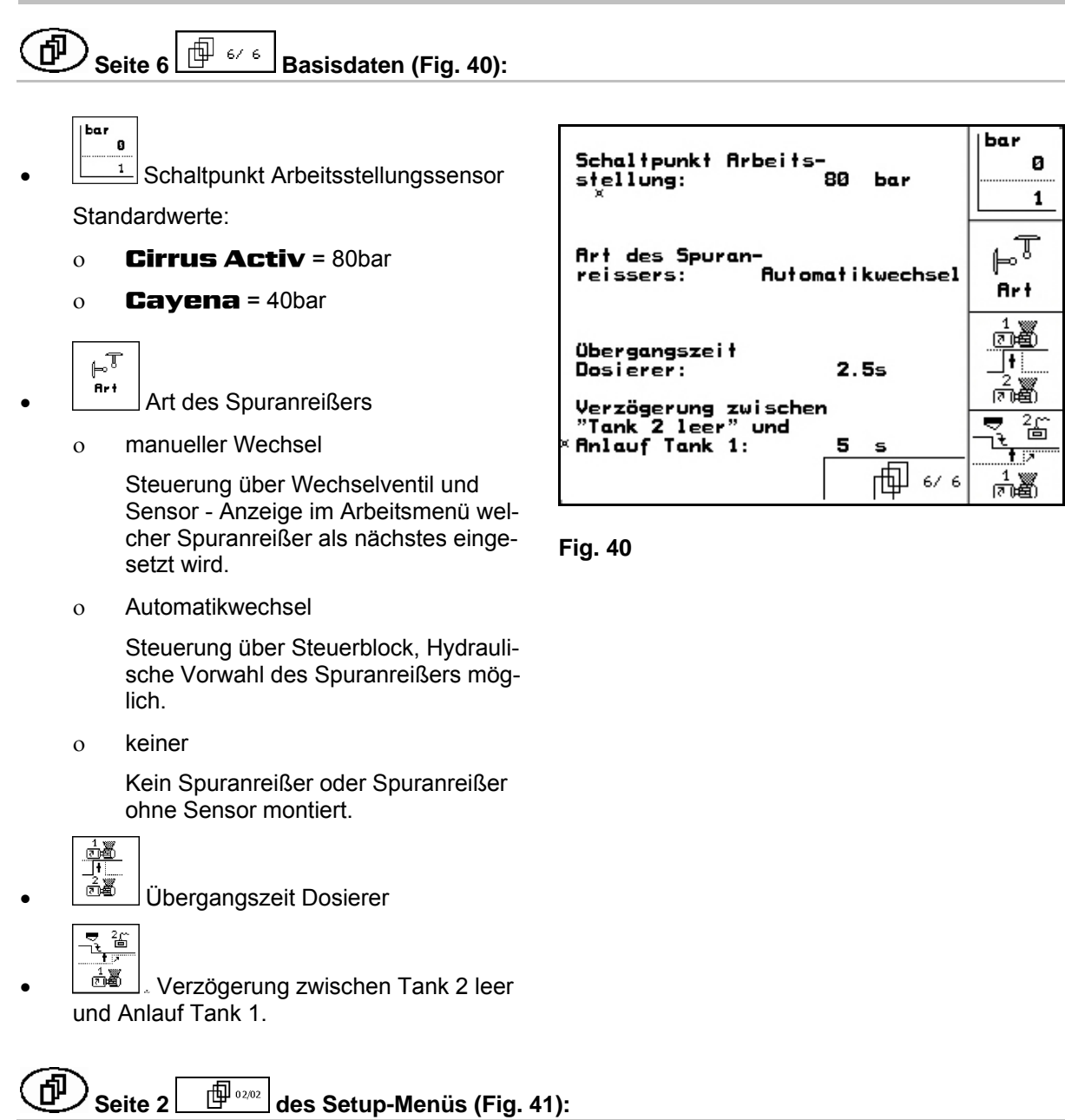

- RESET
- <span id="page-33-1"></span>laschinen-<br>T<sup>echner</sup> Maschinendaten auf die Werkseinstellung zurücksetzen. Alle eingegebenen und aufgelaufenen Daten, z.B. Aufträge, Maschinendaten, Kalibrierwerte und Setup-Daten gehen verloren.

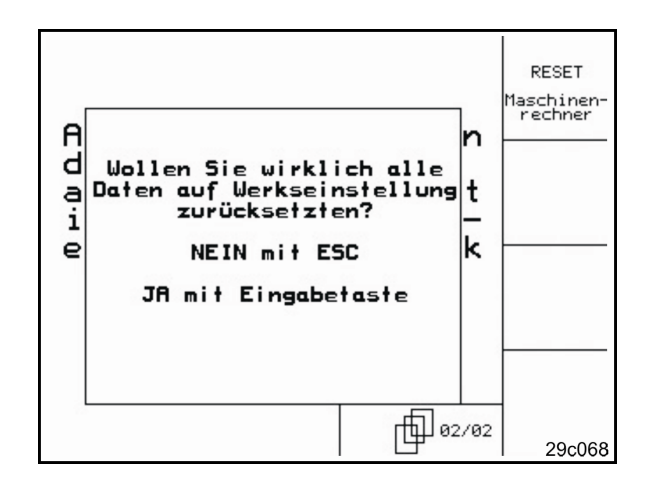

**Fig. 41** 

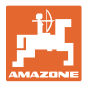

#### <span id="page-34-0"></span>**5.6.1 Terminal Setup**

#### Im Menü Setup:

 Um die Einstellungen des Displays zu verändern, folgende Tasten gleichzeitig betätigen:

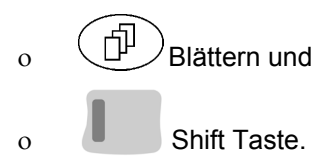

- Rufen Sie über das Funktionsfeld **Setup** die Eingabe "Display Einstellungen" auf.
	- **Tayasion**

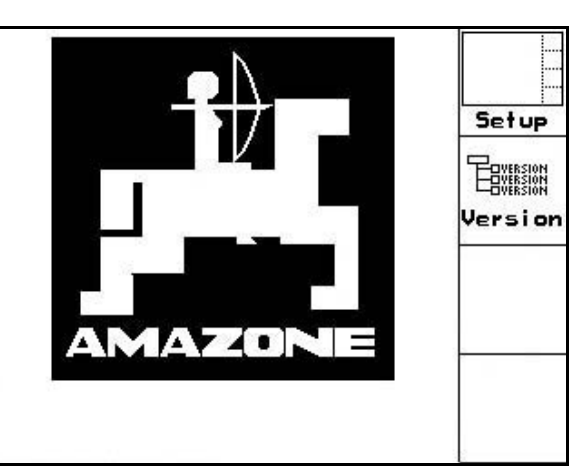

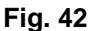

**Version** Anzeigen der am Bus befindlichen Geräte.

**Seite 1**  $\boxed{\mathbb{P}^{\text{max}}}$  des Terminal Setup 币

- den Kontrast über die Funktionsfelder Kan.<br>  $bzw.$   $\angle$   $\rightarrow$  einstellen.
- die Helligkeit über die Funktionsfelder  $bzw.$   $\angle$  + einstellen.
- das Display invertieren schwarz  $\leftarrow \rightarrow$  weiß

über das Funktionsfeld  $\sqrt{I_{\text{Wert}}$ 

- ⊮ Tastenklick Ton Ein/Aus
- die gespeicherten Daten über das Funkti-Reset H
	- onsfeld **löschen.** (siehe [Seite 34\)](#page-33-1).
- die Sprache der Benutzeroberfläche über

das Funktionsfeld **Sprache** einstellen.

**Bage)**<br>Menü Terminal Setup verlassen.

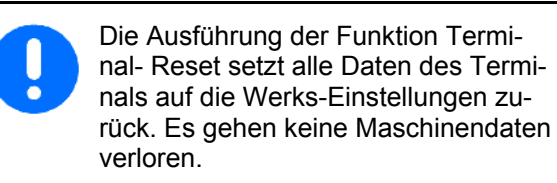

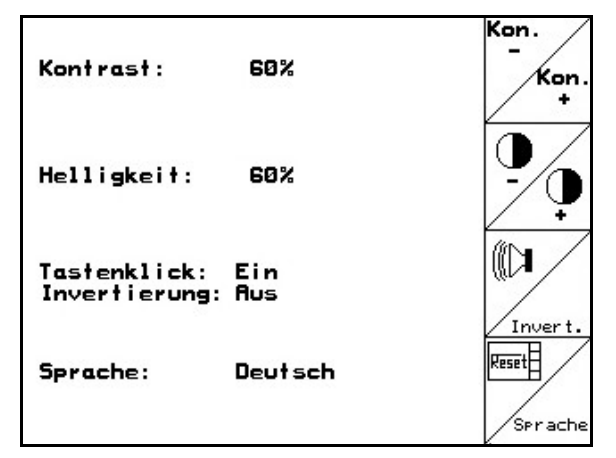

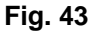

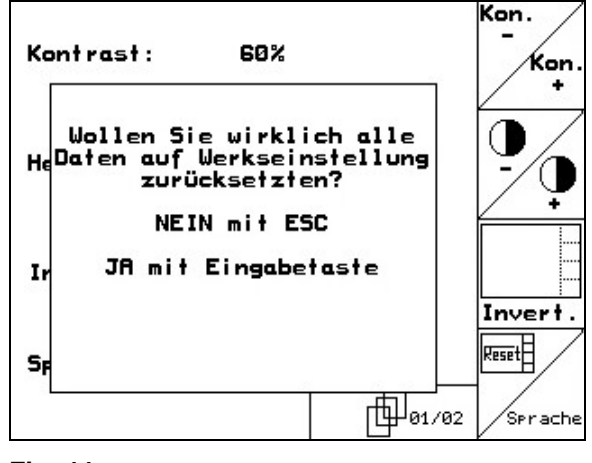

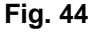

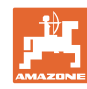

₩I

**RS232** 

#### **Inbetriebnahme**

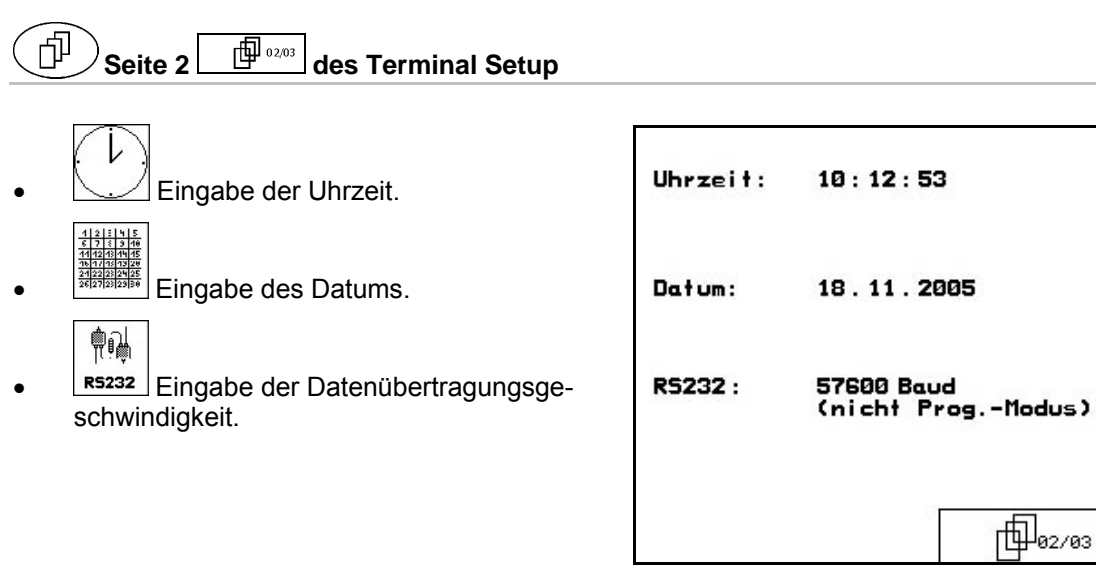

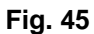

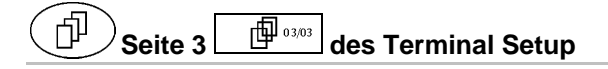

- Programm löschen:
- $1.$   $\left\langle \bigtriangledown \right\rangle$  Programm anwählen. 2. **Lisschen** Programm löschen.

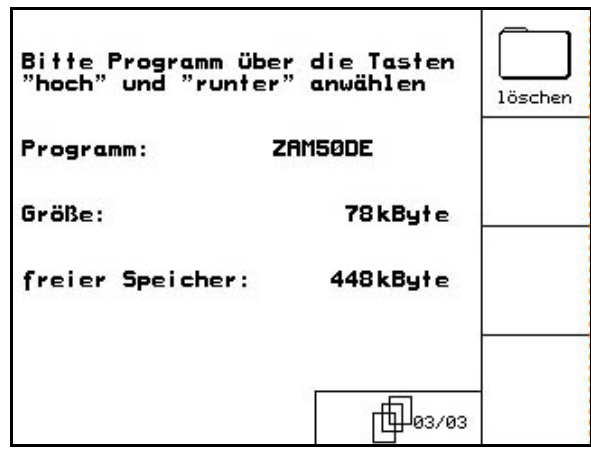

**Fig. 46** 

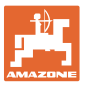

# <span id="page-36-0"></span>**6 Einsatz auf dem Feld**

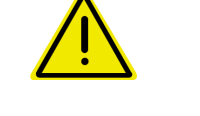

#### **VORSICHT**

**Während der Fahrt zum Feld und auf öffentlichen Straßen ist der AMATRON<sup>+</sup> immer ausgeschaltet zu halten!** 

**Unfallgefahr durch Fehlbedienung!** 

Vor Beginn der Aussaat muss der **AMATRON<sup>+</sup>** folgende Daten erhalten haben:

- Auftragsdaten (siehe [Seite 24](#page-23-0))
- Maschinendaten (siehe [Seite 18](#page-17-0))
- Daten der Abdrehprobe (siehe [Seite 26](#page-25-0)).

#### <span id="page-36-1"></span>**6.1 Sollmengenanpassung**

Per Tastendruck kann die Aussaatmenge während der Arbeit beliebig verändert werden.

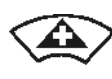

Je Tastendruck wird die Aussaatmenge um den Mengenschritt [\(Seite 18](#page-17-3)) erhöht (z.B.:+10%).

<span id="page-36-3"></span>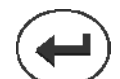

Aussaatmenge auf 100% zurücksetzen.

Je Tastendruck wird die Aussaatmenge um den Mengenschritt [\(Seite 18](#page-17-3)) vermindert (z.B.:-10%).

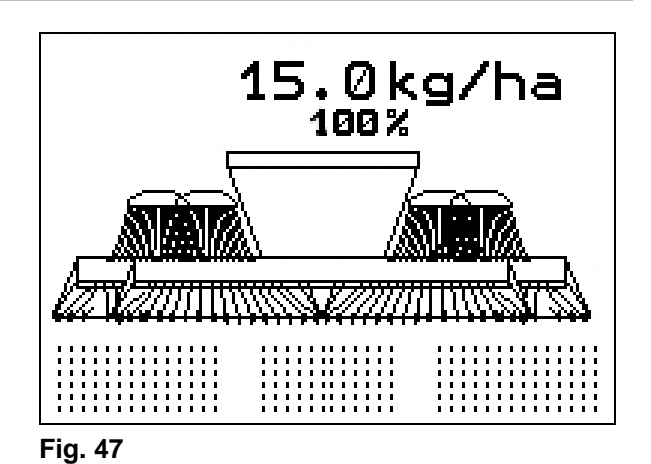

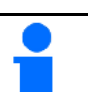

Der geänderte Sollwert wird im Arbeitsmenü in kg/ha und Prozent angezeigt [\(Fig. 47 \)](#page-36-3)!

### <span id="page-36-2"></span>**6.2 Vorwahl für Hydraulik-Funktionen**

#### **Nur Cirrus**:

- 1. Über eine Funktionstaste eine Hydraulik-Funktion vorwählen.
- 2. Traktor-Steuergerät betätigen.
- $\rightarrow$  Die vorgewählte Hydraulik-Funktion wird ausgeführt.

Die Hydraulik-Vorwahl- Funktionen ([Fig. 48](#page-36-4)/1) werden im Arbeitsmenü angezeigt.

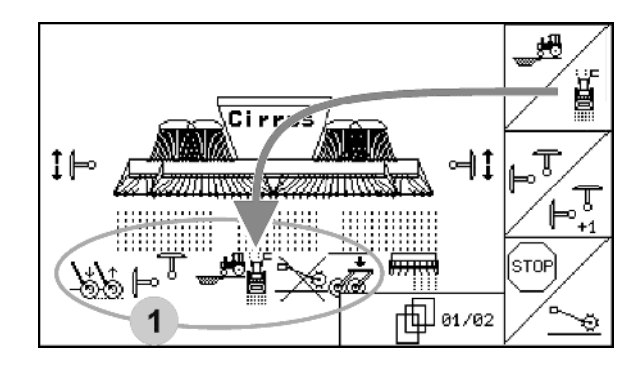

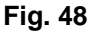

<span id="page-36-4"></span>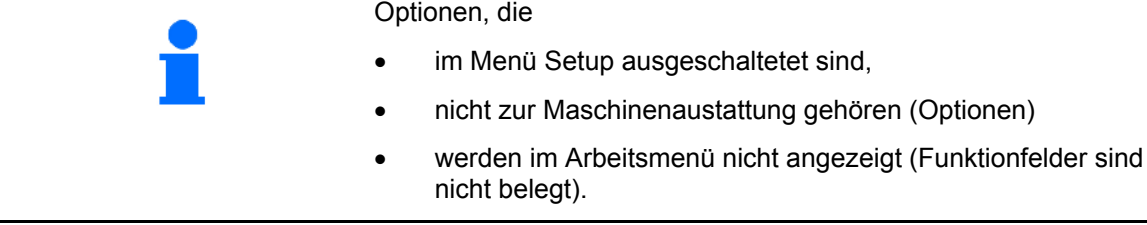

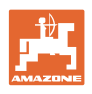

## **6.3 Anzeigen Arbeitsmenü**

<span id="page-37-0"></span>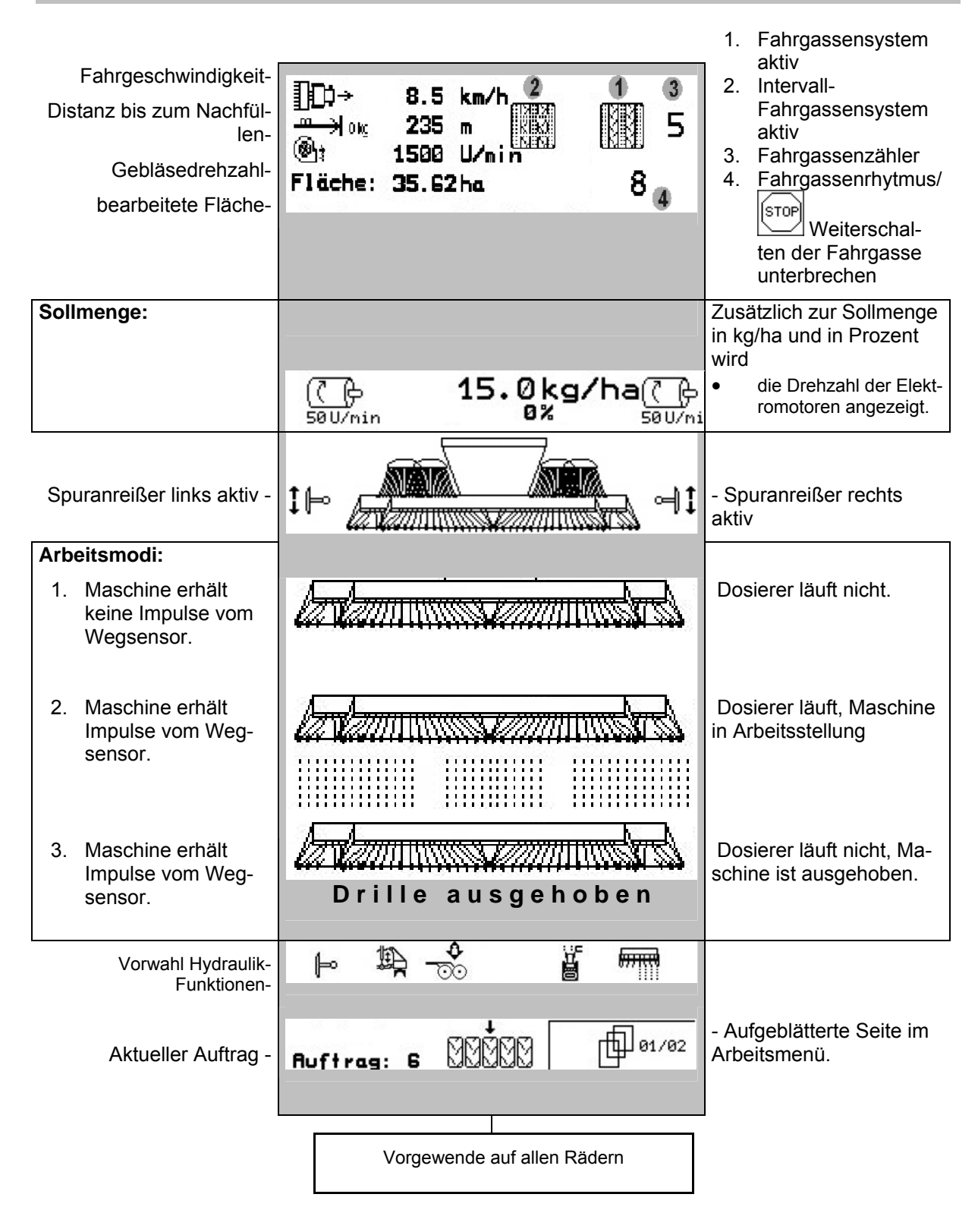

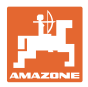

#### **Vorwahl Hydraulik-Funktionen Cirrus Activ:**

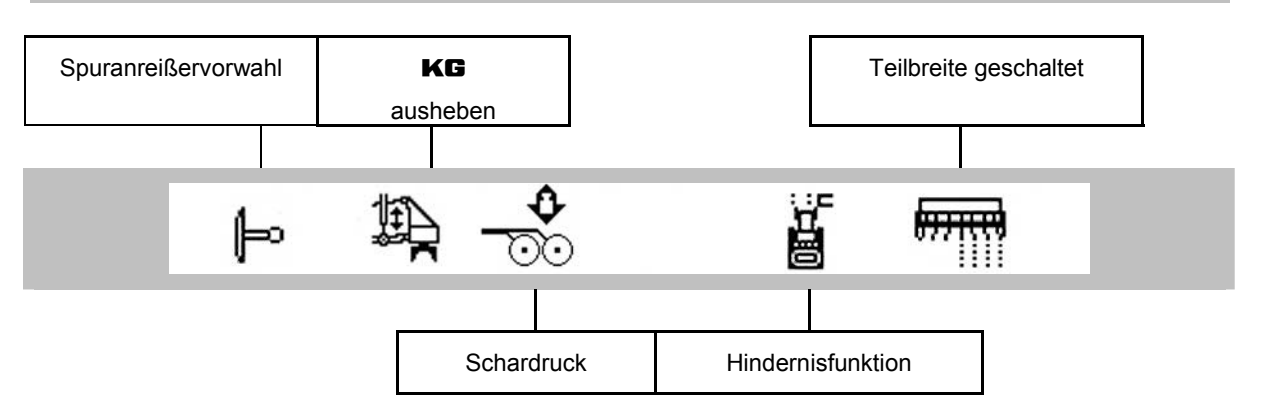

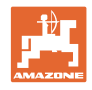

### <span id="page-39-0"></span>**6.4 Funktionen im Arbeitsmenü**

#### **6.4.1 Fahrgassenschaltung**

<span id="page-39-1"></span>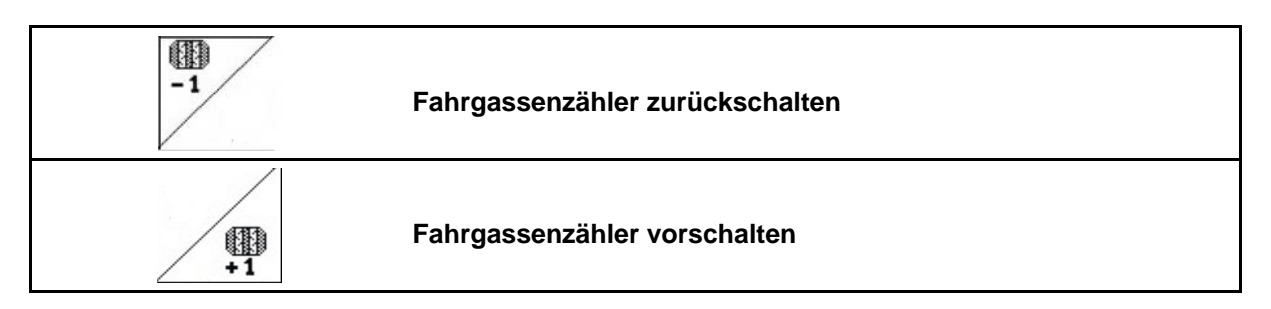

Der Fahrgassenzähler schaltet beim Ausheben der Maschine.

[Fig. 49](#page-39-2)/...

- (1) Anzeige Fahrgassensystem eingeschaltet
- (2) Anzeige momentane Fahrgassenzahl
- (3) Anzeige weiterschalten des Fahrgassenzählers unterdrückt
- (4) Anzeige Intervall-Fahrgassenschaltung eingeschaltet

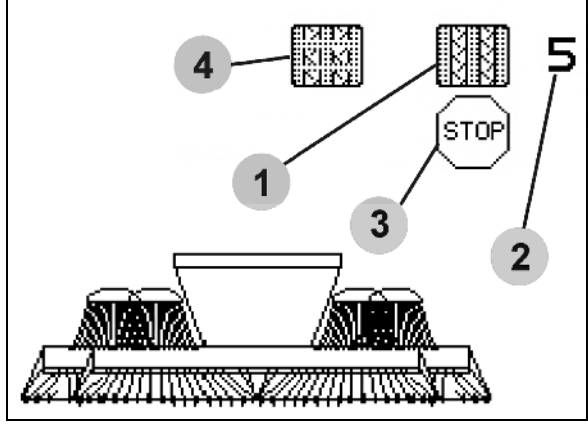

**Fig. 49** 

<span id="page-39-2"></span>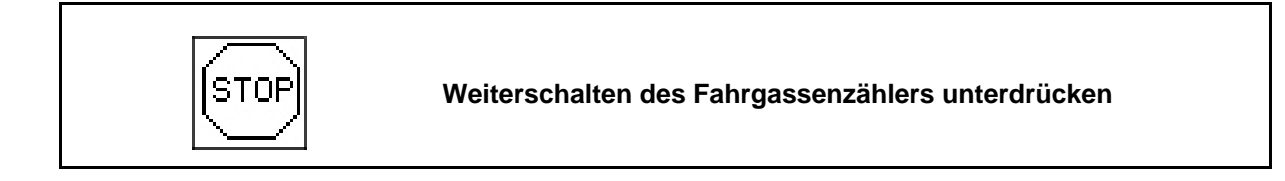

Ístop 1. Fahrgassenzähler stoppen.

 $\rightarrow$  Bei Ausheben der Maschine wird der Fahrgassenzähler nicht weitergeschaltet.

$$
\begin{matrix}\circ\\\circ\\\circ\end{matrix}
$$

2. Fahrgassenzähler-Stop aufheben.

 $\rightarrow$  Bei Ausheben der Maschine schaltet der Fahrgassenzähler weiter.

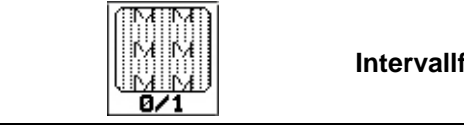

**Intervallfahrgassenschaltung zu- bzw. abschalten** 

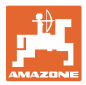

#### **6.4.2 Spuranreißer**

<span id="page-40-0"></span>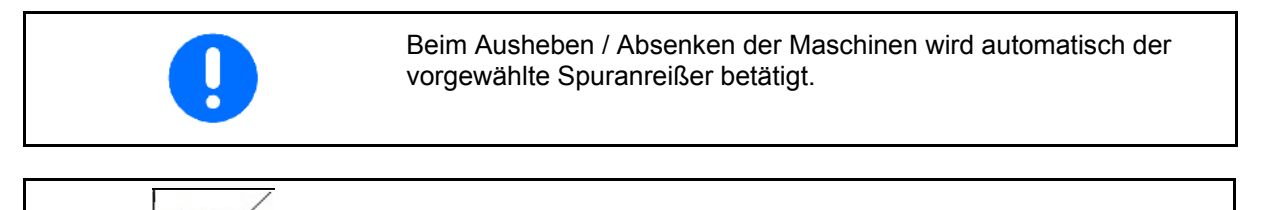

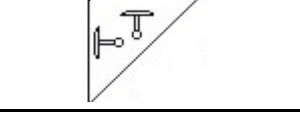

#### **manuelle Spuranreißervorwahl**

#### **Spuranreißervorwahl:**

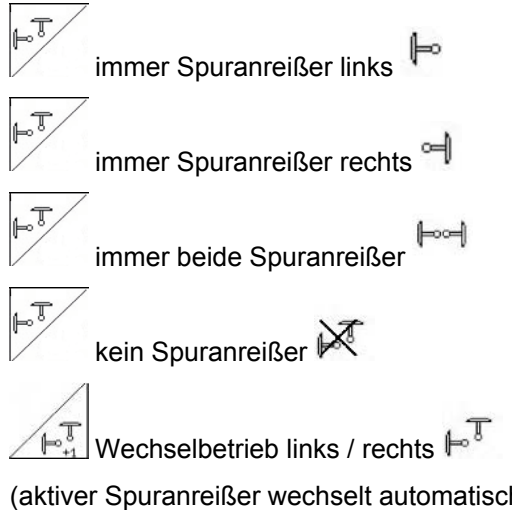

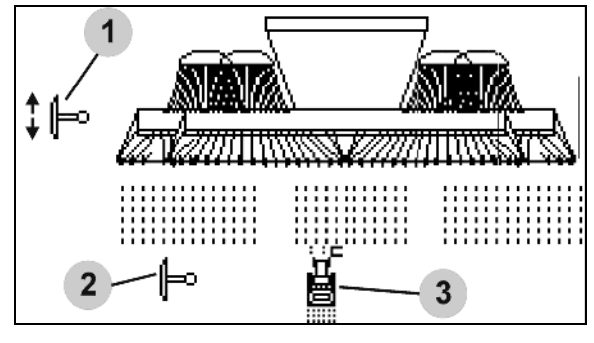

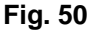

<span id="page-40-1"></span>(aktiver Spuranreißer wechselt automatisch am Vorgewende)

- Anzeige aktiver Spuranreißer [\(Fig. 50/](#page-40-1)1)
- Anzeige Spuranreißervorwahl ([Fig. 50](#page-40-1)/2)

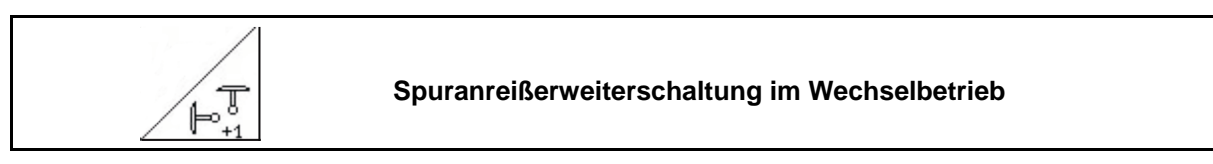

Die Spuranreißerweiterschaltung ermöglicht ein Wechsel des aktiven Spuranreißers von links nach rechts und umgekehrt.

#### **Einsatz auf dem Feld**

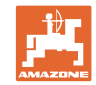

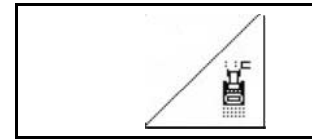

 $\sqrt{ }$ 

#### **Spuranreißer – Hindernis-Schaltung**

Zum Passieren von Hindernissen auf dem Feld.

 1. Hindernis-Schaltung vorwählen ([Fig. 50](#page-40-1)/3).

- 2. Traktor-Steuergerät 1 betätigen.
- $\rightarrow$  Spuranreißer anheben.
- 3. Hindernis passieren.
- 4. Traktor-Steuergerät 1 betätigen.
- $\rightarrow$  Spuranreißer absenken.
	- 5. Vorwahl aufheben.

#### **6.4.3 Teilbreiten schalten (nur elektrische Volldosierung / Cirrus)**

<span id="page-41-0"></span>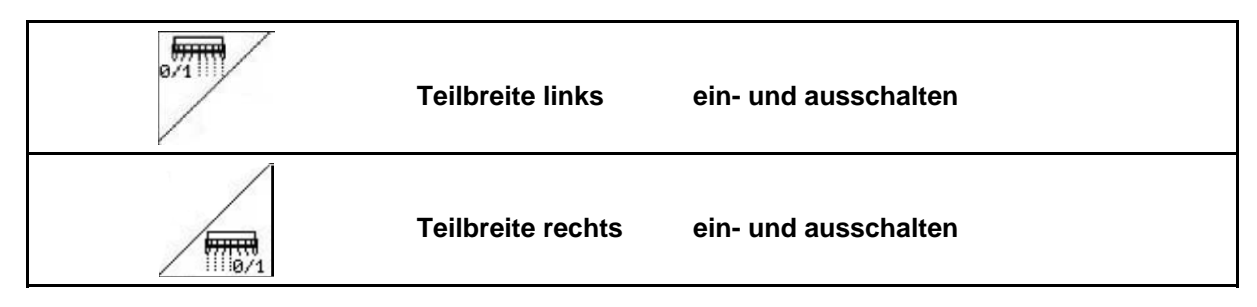

Zur Aussaat auf halber Arbeitsbreite kann eine Teilbreite ausgeschaltet werden.

<span id="page-41-1"></span>[Fig. 51](#page-41-1): Anzeige linke Teilbreite ausgeschaltet.

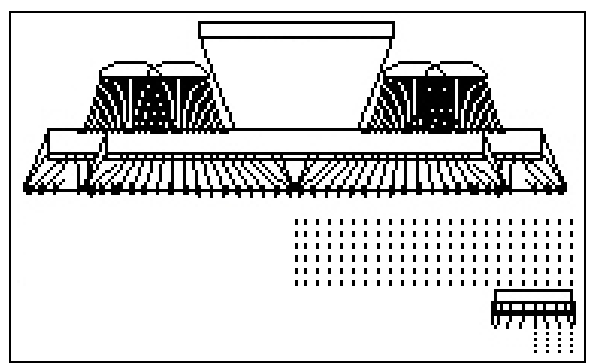

**Fig. 51** 

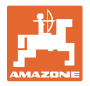

#### <span id="page-42-0"></span>**6.4.4 Elektrische Volldosierung**

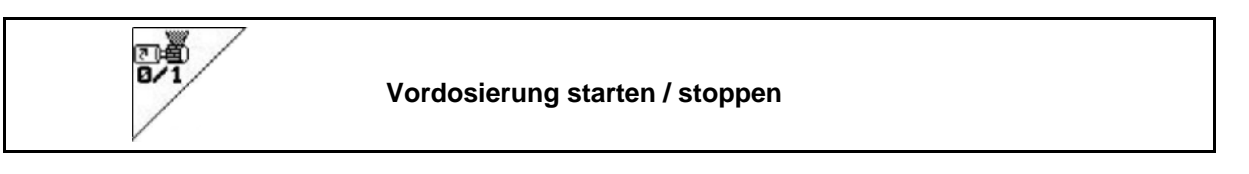

- Zu Beginn der Aussaat: Beim Anfahren aus dem Stand die Vordosierung betätigen um genügend Saatgut auf den ersten Metern auszubringen.
- Zum Füllen der Säräder vor dem Abdrehen.

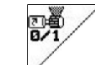

1. **Vordosierung starten.** 

<span id="page-42-1"></span> $\rightarrow$  Die Vordosierung versorgt die Schare für eine eingegebene Laufzeit mit Saatgut ([Fig.](#page-42-1)  [52\)](#page-42-1).

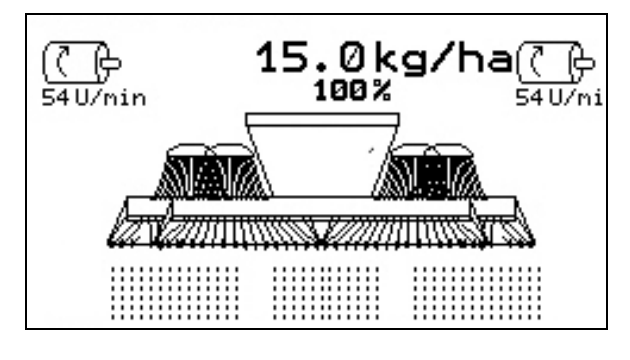

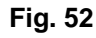

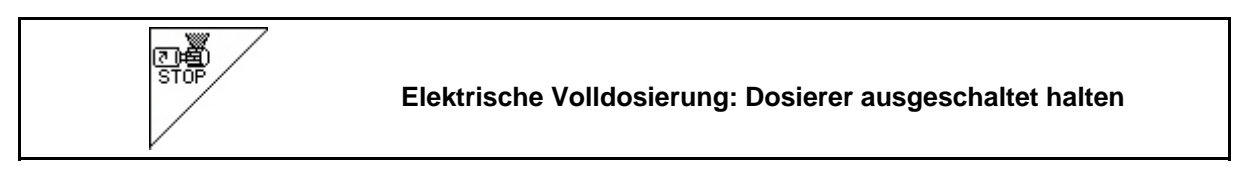

Um ein ungewolltes Anlaufen des Dosierers zu verhindern, kann dieser ausgeschaltet werden.

Dies kann nützlich sein, da schon kleine Bewegungen vor dem Radarsensor den Dosierer starten lassen.

<span id="page-42-2"></span>Anzeige Dosierer ausgeschaltet [\(Fig. 53\)](#page-42-2)

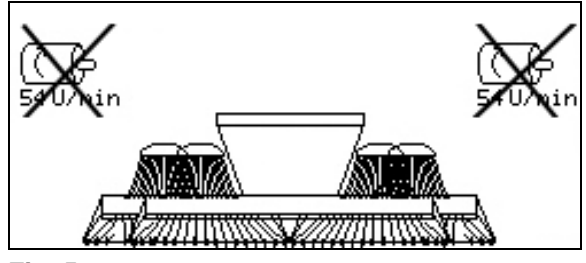

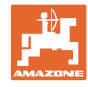

#### **6.4.5 KG ausheben (Cirrus Activ)**

<span id="page-43-0"></span>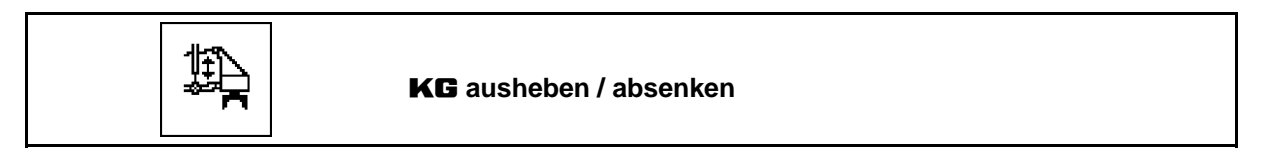

Zur Beseitigung von Blockierungen.

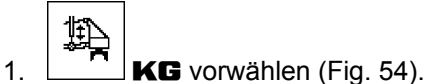

- 2. Traktor-Steuergerät 1 betätigen.
- $\rightarrow$  **KG** ausheben und Blockierung beseitigen.
- 3. Traktor-Steuergerät 1 betätigen.
- <span id="page-43-2"></span> $\rightarrow$  **KG** absenken.

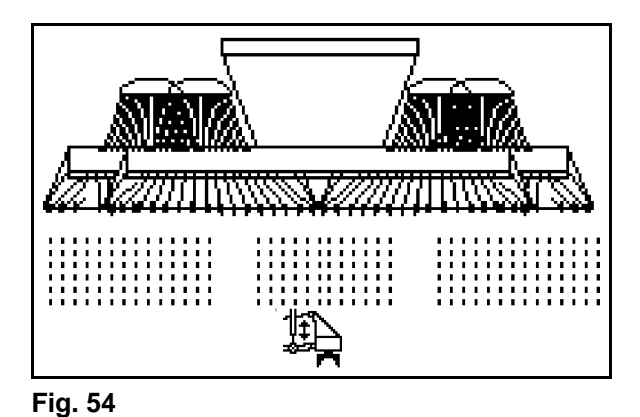

<span id="page-43-1"></span>**6.4.6 Schardruck und Striegeldruck (Cirrus Activ)** 

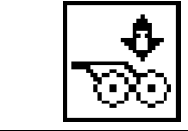

**Erhöhten / reduzierten Schar- und Striegeldruck einstellen** 

- 1.  $\left[\frac{\text{C}}{\text{C}}\right]$  Schar-/Striegeldruck vorwählen (Fig. [55\)](#page-43-3).
- 2. Traktor-Steuergerät 2 betätigen.
- $\rightarrow$  erhöhten Druck einstellen.
- <span id="page-43-3"></span> $\rightarrow$  reduzierten Druck einstellen.

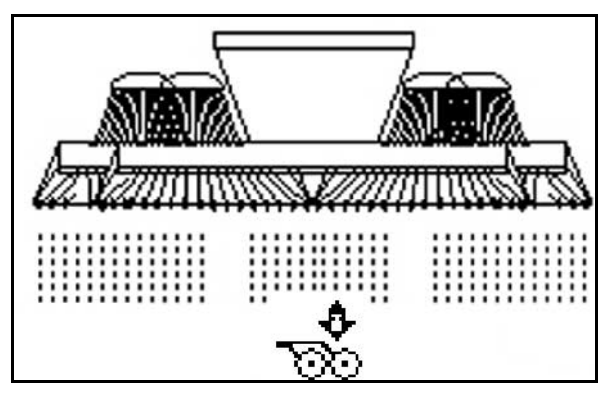

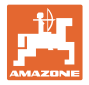

#### <span id="page-44-0"></span>**6.4.7 Maschine klappen**

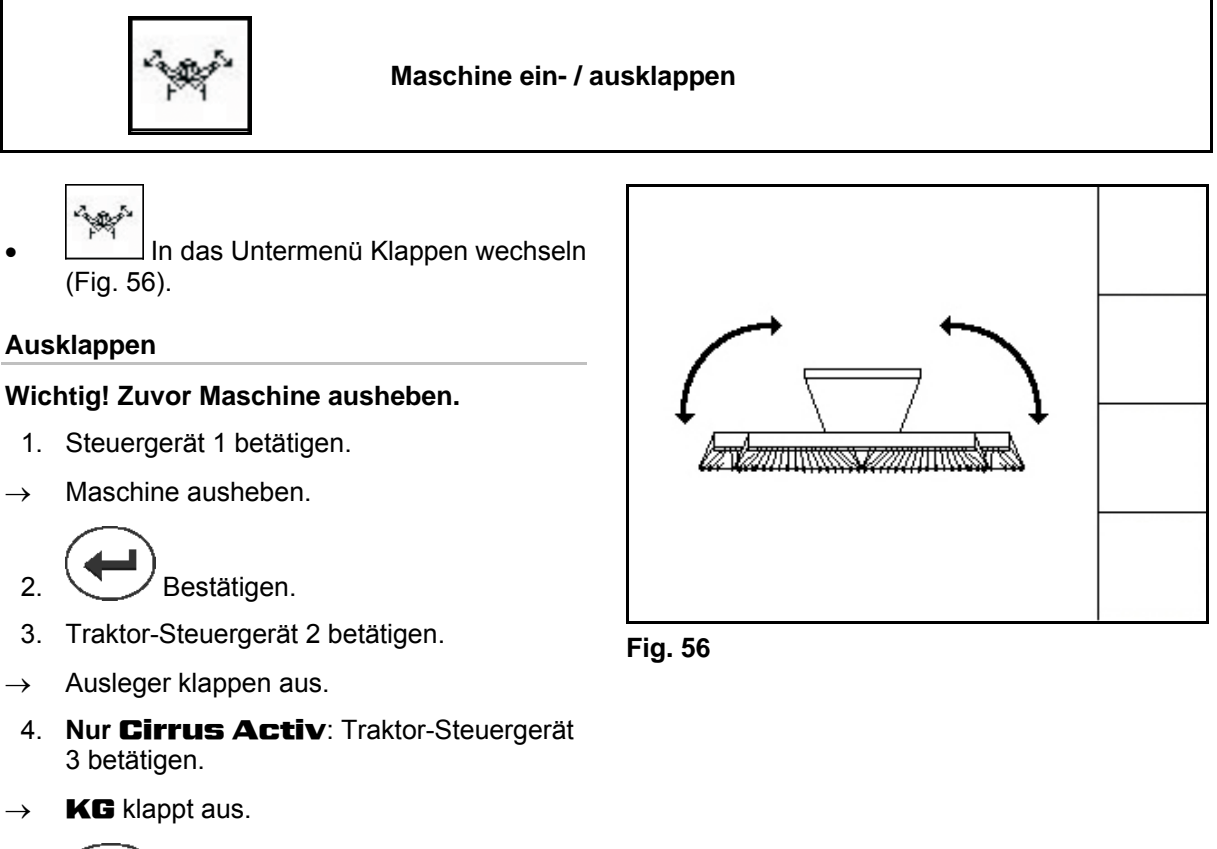

<span id="page-44-2"></span>5. *CERE* Zurück ins Arbeitsmenü.

#### **Einklappen**

#### **Wichtig! Zuvor Maschine ausheben.**

- 1. Traktor-Steuergerät 1 betätigen.
- $\rightarrow$  Maschine ausheben.

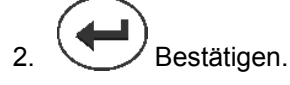

- 3. Traktor-Steuergerät 2 betätigen.
- $\rightarrow$  Maschine klappt ein.
- 4. **Nur Cirrus Activ:** Traktor-Steuergerät 3 betätigen.
- **KG** klappt aus.

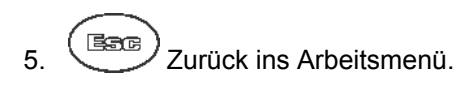

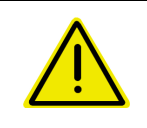

#### **WARNUNG**

**Um die Maschine von Transportstellung in Arbeitsstellung zu bringen und umgekehrt unbedingt die Betriebsanleitung Maschine beachten!** 

#### <span id="page-44-1"></span>**6.4.8 Vorgewende auf allen Rädern**

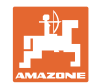

#### **Einsatz auf dem Feld**

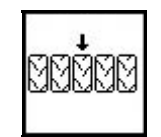

Im Vorgewende auf allen Rädern fahren.

Für weiche Böden:

Beim Ausheben am Vorgewende stützt sich die Maschine auf allen Rädern ab.

- |<br>| sprispe
- 1. Vorgewende auf allen Rädern vorwählen [\(Fig. 57\)](#page-45-1).
- <span id="page-45-1"></span>2. Traktor-Steuergerät 1 betätigen.
	- Maschine wird angehoben.
	- Alle Räder verbleiben am Boden.

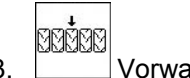

- 3. Vorwahl aufheben.
- $\rightarrow$  Beim nächsten Ausheben verbleiben nur die Fahrwerksräder am Boden.

#### **6.4.9 Info Volldosierung**

<span id="page-45-0"></span>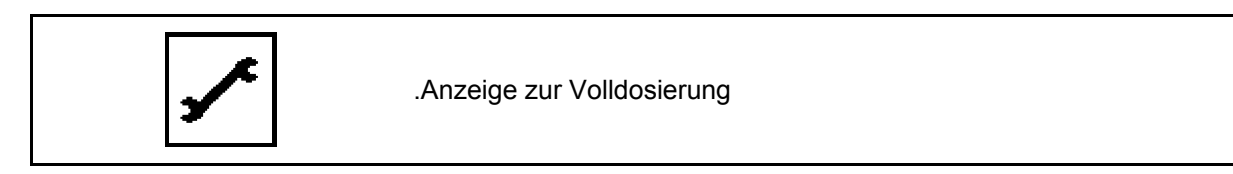

Angezeigt wird:

- Drehzahl des Motors
- Stromaufnahme
- Spannung des Strommesssensors
- Fahrgeschwindigkeit

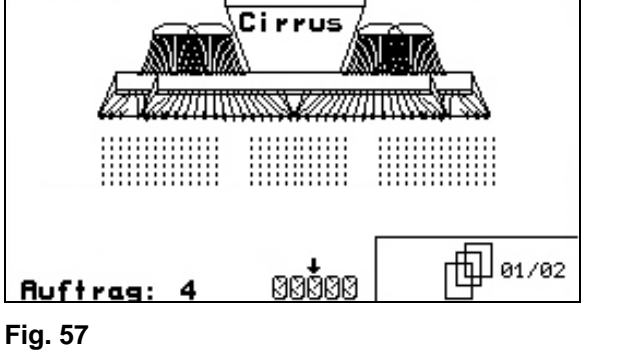

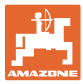

#### <span id="page-46-0"></span>**6.5 Cirrus Activ**

#### <span id="page-46-1"></span>**6.5.1 Vorgehensweise beim Einsatz**

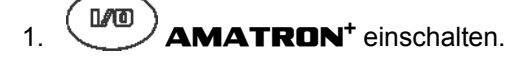

 2. Gewünschten Auftrag im Hauptmenü auswählen und Einstellungen prüfen.

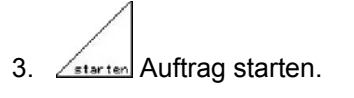

4. (Bace) Arbeitsmenü auswählen.

#### **Zum Betätigen der Hydraulik-Funktionen stehen 3 Traktor-Steuergeräte zur Verfügung:**

- **Traktor-Steuergerät 1** betätigen (Schlauchmarkierung gelb):
	- Maschine absenken
	- Spornrad in Arbeitsstellung bringen
	- Vorgewählten Spuranreißer in Arbeitsstellung bringen

#### **oder:**

- Hydraulische Vorwahlfunktion: Vorgewende auf allen Rädern, **KG** ausheben
- **Traktor-Steuergerät 2** betätigen (Schlauchmarkierung grün):
	- Maschinenausleger klappen

#### **oder**:

- Hydraulische Vorwahlfunktion: Spurlockerer in Arbeitsstellung, Schar-/ Striegeldruck
- **Traktor-Steuergerät 3** betätigen (Schlauchmarkierung blau)
	- **KG** klappen (nur über Menü Klappen)

**oder**:

Arbeitstiefe **KG**

**oder**:

- Hydraulische Vorwahlfunktion: **KG** ausheben
- **Traktor-Steuergerät 4** betätigen (Schlauchmarkierung rot)
	- Gebläse ein- / ausschalten.
- 5. Den angezeigten Fahrgassenzähler für die erste Feldfahrt prüfen und bei Bedarf korrigieren.
- 6. Mit der Aussaat beginnen.
- Elektrische Volldosierung:

 Sobald das Spornrad in Arbeitsstellung abgesenkt wird, beginnt die automatische Vordosierung.

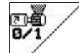

 $\alpha$  Mit kann die Vordosierung vorzeitig beendet werden.

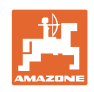

- 7. Nach ca. 30 m anhalten und prüfen:
	- Ablagetiefe des Saatgutes
	- Arbeitsintensität des Exaktstriegels.
- Während der Aussaat zeigt der **AMATRON<sup>+</sup>** das Arbeitsmenü. Von hier können alle für die Aussaat relevanten Funktionen betätigt werden.
- $\rightarrow$  Die ermittelten Daten werden zu dem gestarteten Auftrag gespeichert.

**Nach dem Einsatz:** 

- 1. Auftragsdaten prüfen (falls gewünscht).
- 2. Steuergeräte nach Bedarf aktivieren.

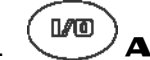

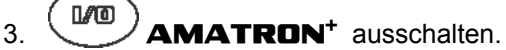

#### <span id="page-47-0"></span>**6.5.2 Tastenbelegung Arbeitsmenü Cirrus Activ**

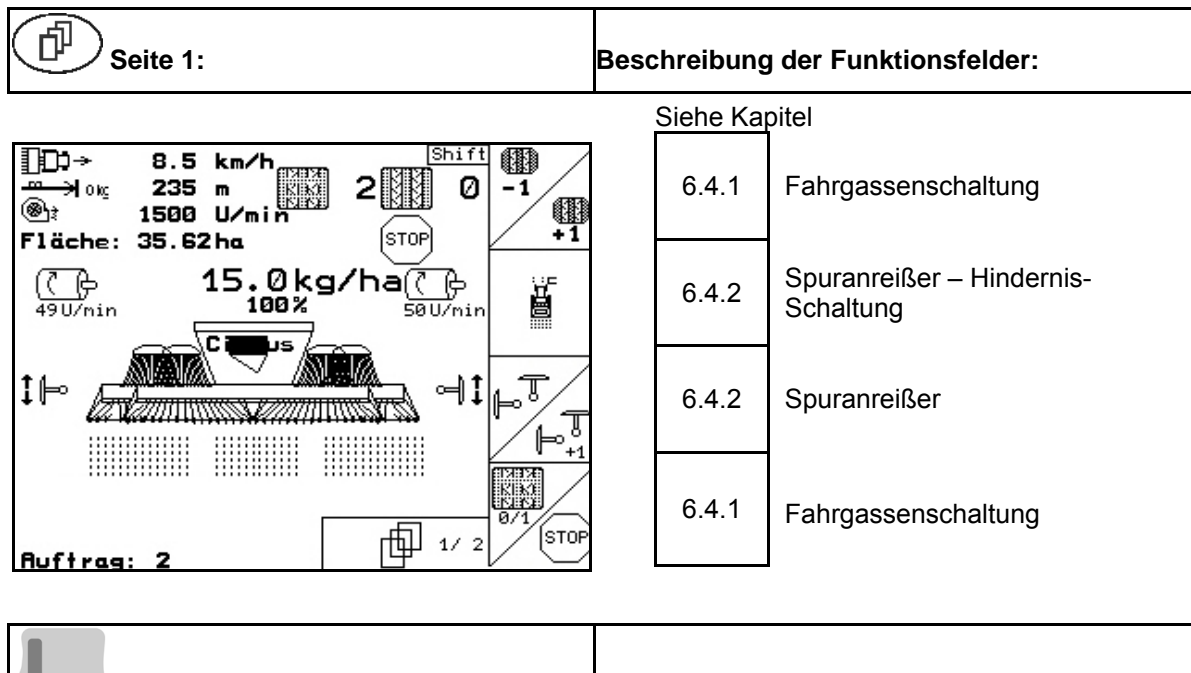

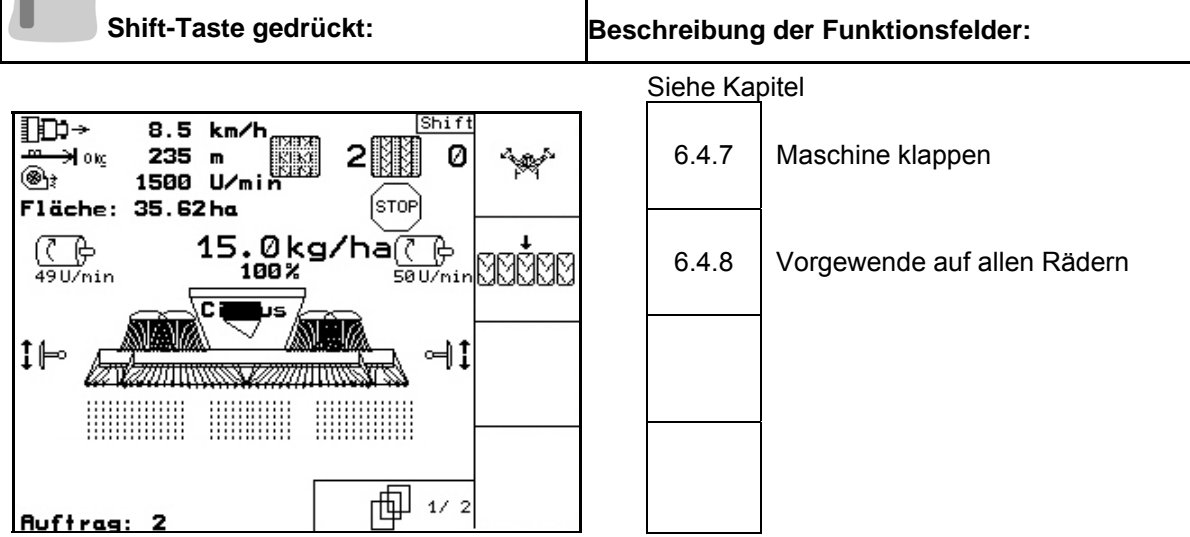

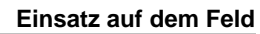

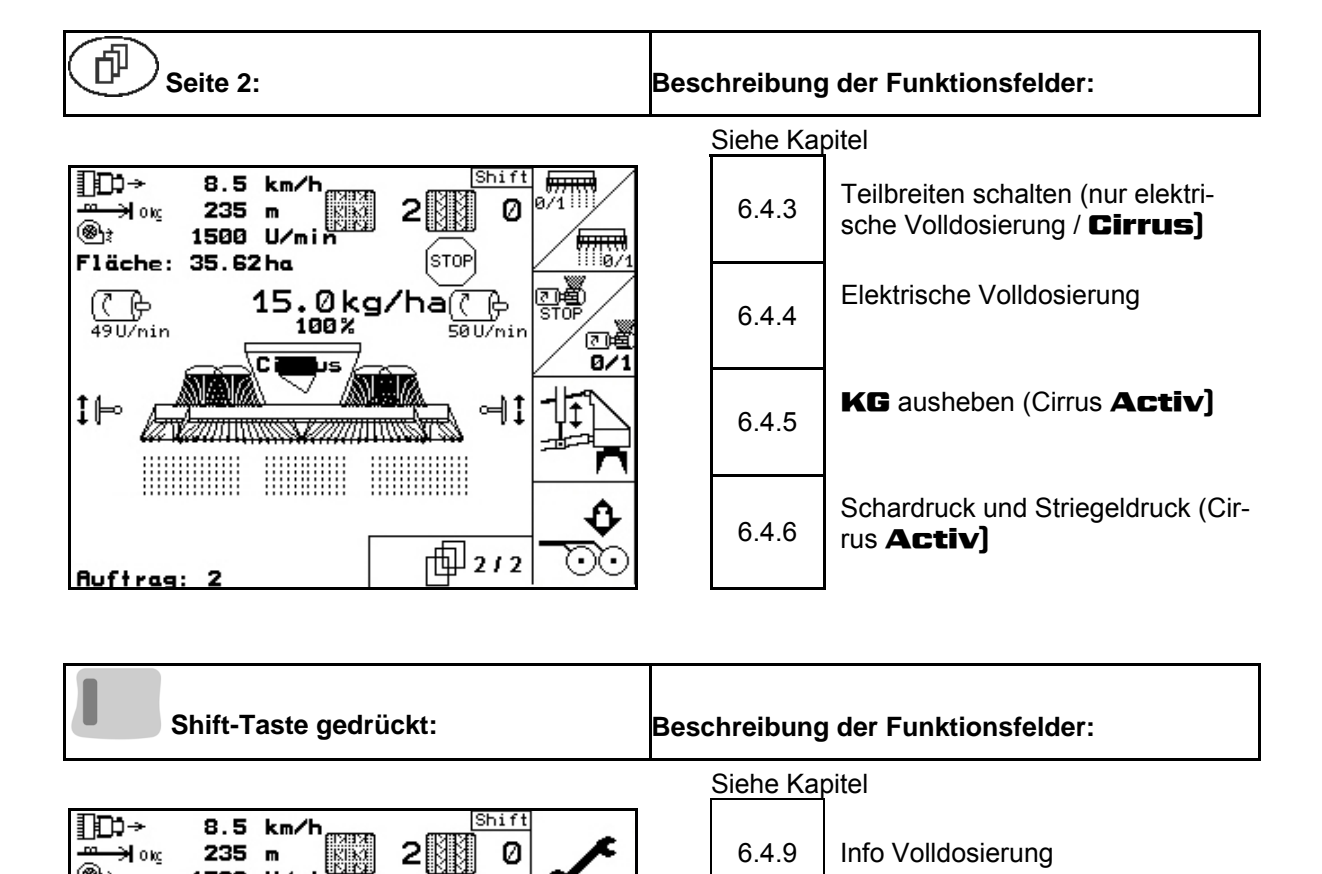

֎ե

‡⊫

(( ၉

 $490$ /nin

**BBB** 

2

**Auftrag:** 

1500 U/mi

Fläche: 35.62ha

∫s⊤oP

-ල

๚ิ

向212

50 U/nir

 $15.0\,\mathrm{kg/ha}$ 

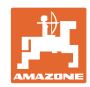

#### <span id="page-49-0"></span>**6.6 Cayena**

#### <span id="page-49-1"></span>**6.6.1 Vorgehensweise beim Einsatz**

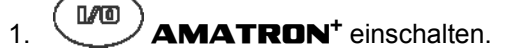

- 2. Gewünschten Auftrag im Hauptmenü auswählen und Einstellungen prüfen
- 3. **Z**starten Auftrag starten

 $4.$   $($   $\mathbb{R}$   $\mathbb{R}$   $)$  Arbeitsmenü auswählen.

#### **Zum Betätigen der Hydraulik-Funktionen stehen 4 Traktor-Steuergeräte zur Verfügung:**

- **Traktor-Steuergerätes 1** betätigen (Schlauchmarkierung gelb):
	- Maschine absenken
- **Traktor-Steuergerätes 2** betätigen (Schlauchmarkierung grün):
	- Maschinenausleger klappen
	- Spuranreißer in Arbeitsstellung bringen
- **Traktor-Steuergerät 3** betätigen (Schlauchmarkierung blau)
	- Arbeitstiefe Zinkenschare
- **Traktor-Steuergerätes 4** betätigen (Schlauchmarkierung rot)
	- das Gebläse ein-/ ausschalten.
- 5. Den angezeigten Fahrgassenzähler für die erste Feldfahrt prüfen und bei Bedarf korrigieren.
- 6. Mit der Aussaat beginnen.

Beim Anfahren in Arbeitsstellung beginnt die Dosierung.

- o **V** Vordosierung starten.
- 7. Nach ca. 30 m anhalten und prüfen:
	- Ablagetiefe des Saatgutes
	- Arbeitsintensität des Exaktstriegels.
- Während der Aussaat zeigt der **AMATRON<sup>+</sup>** das Arbeitsmenü. Von hier können alle für die Aussaat relevanten Funktionen betätigt werden.
- $\rightarrow$  Die ermittelten Daten werden zu dem gestarteten Auftrag gespeichert.

**Nach dem Einsatz:** 

- 1. Auftragsdaten prüfen (falls gewünscht).
- 2. Steuergeräte nach Bedarf aktivieren.
- $3.$   $(M<sup>0</sup>)$  **AMATRON**<sup>+</sup> ausschalten.

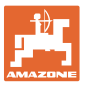

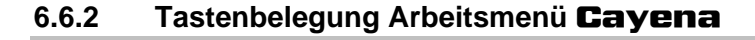

<span id="page-50-0"></span>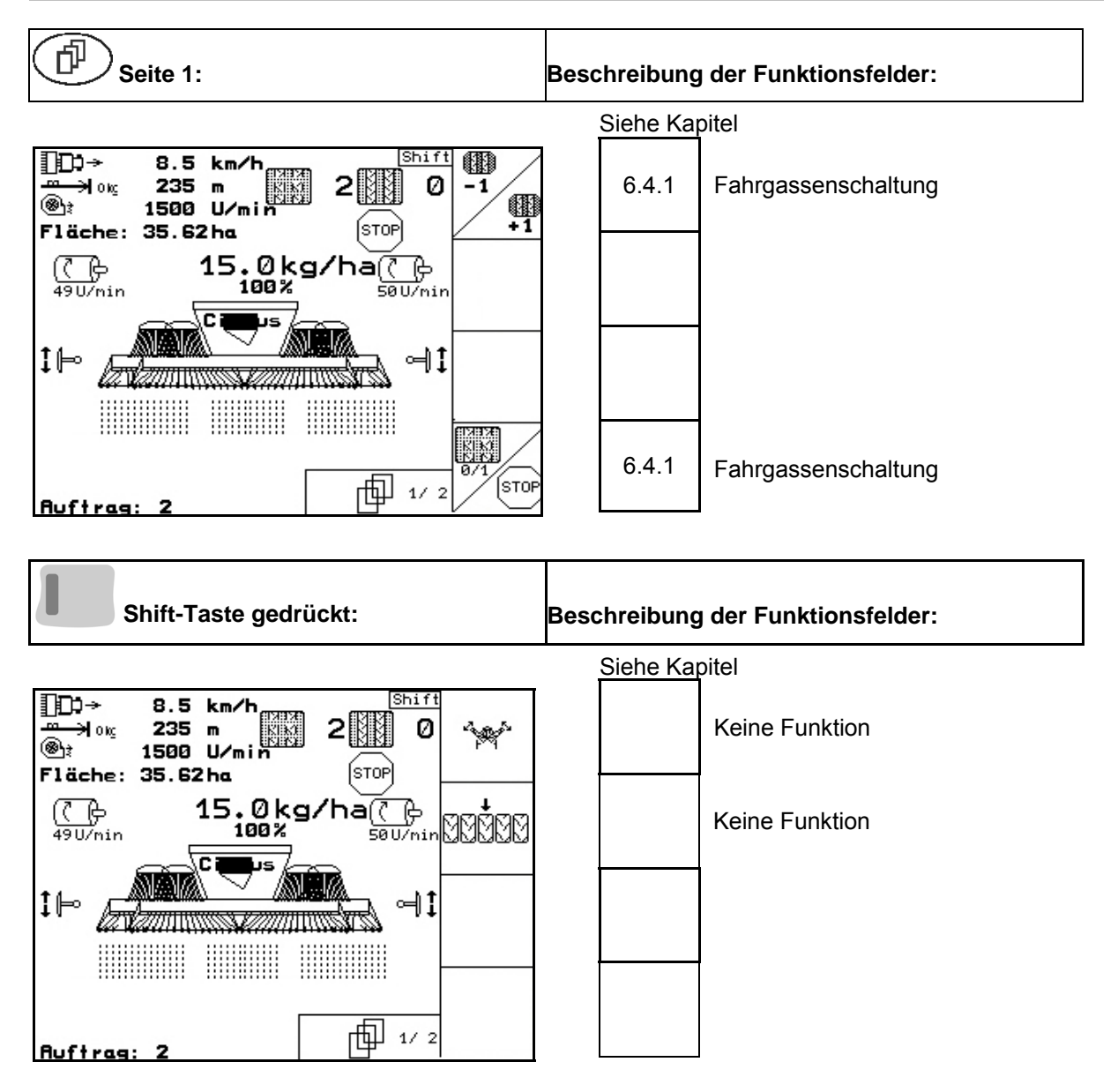

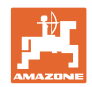

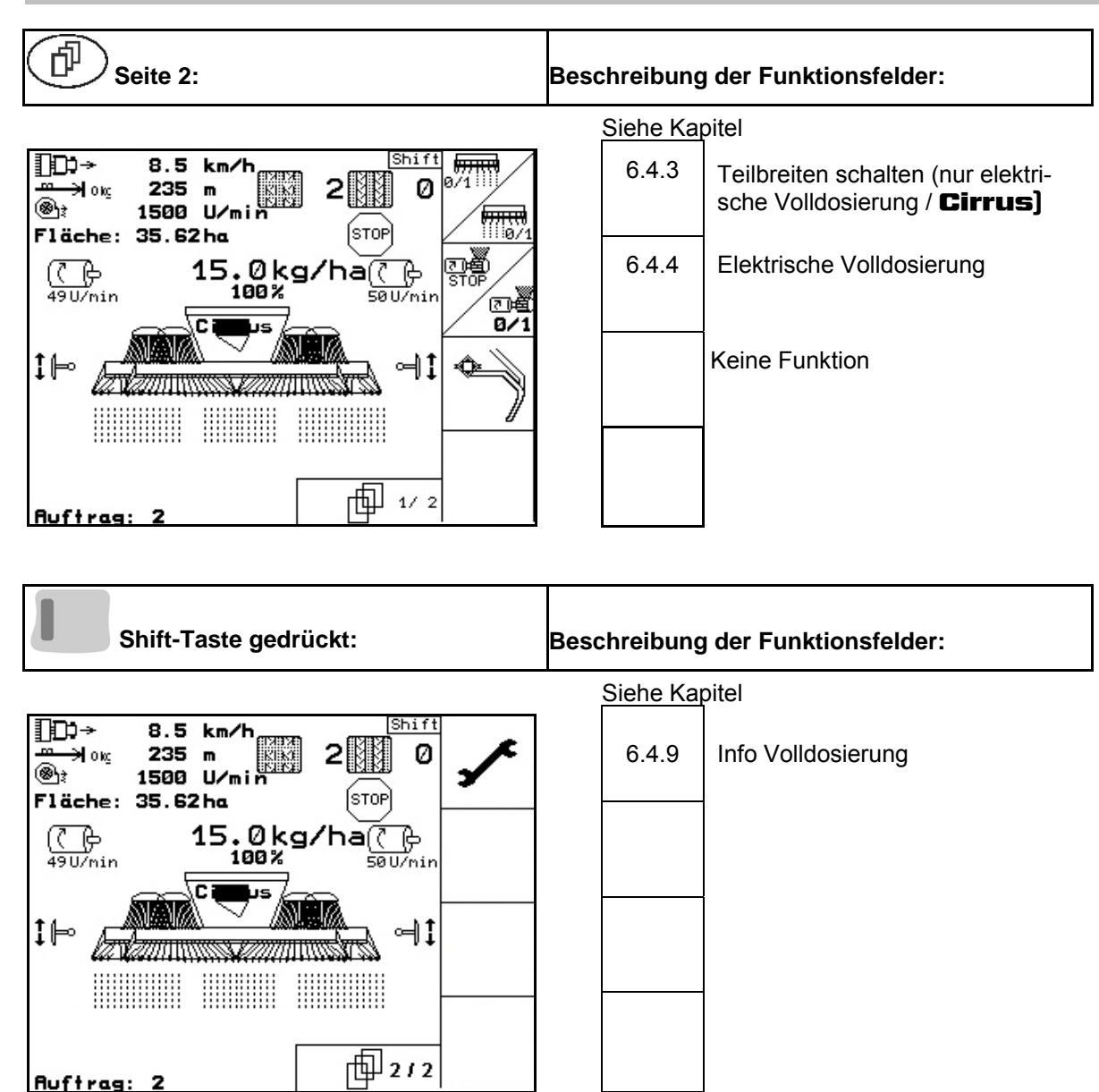

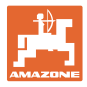

# <span id="page-52-0"></span>**6.7 Belegung Multifunktionsgriff**

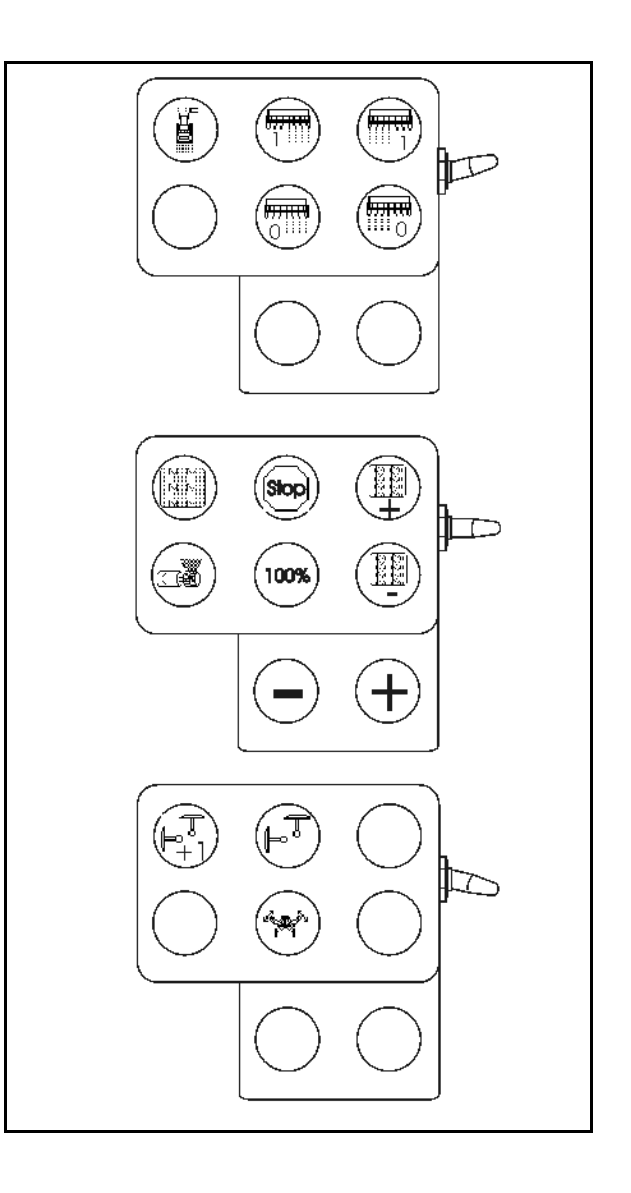

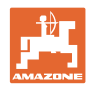

# <span id="page-53-0"></span>**7 Multifunktionsgriff**

### <span id="page-53-1"></span>**7.1 Anbau**

Der Multifunktionsgriff ([Fig. 58](#page-53-3)/1) wird mit 4 Schrauben griffgünstig in der Schlepperkabine befestigt.

Zum Anschluss den Stecker der Grundausrüstung in die 9 polige Sub-D-Buchse des Multifunktionsgriffes [\(Fig. 58/](#page-53-3)2) stecken.

Den Stecker ([Fig. 58](#page-53-3)/3) des Multifunktionsgriffes in die mittlere Sub-D-Buchse des **AMATRON<sup>+</sup>**stecken.

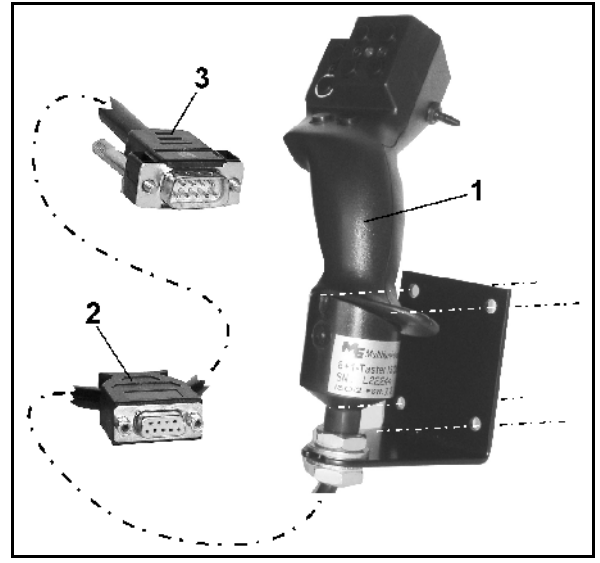

**Fig. 58** 

### <span id="page-53-3"></span><span id="page-53-2"></span>**7.2 Funktion**

Der Multifunktionsgriff hat nur Funktion in Arbeitsmenü des **AMATRON<sup>+</sup>**. Er ermöglicht eine Blindbedienung des **AMATRON<sup>+</sup>** im Einsatz auf dem Feld.

Zur Bedienung des **AMATRON<sup>+</sup>**hat der Multifunktionsgriff [\(Fig. 59](#page-53-4)) 8 Tasten (1 - 8) zur Verfügung. Weiterhin kann mittels Schalter ([Fig.](#page-53-5)  [60/](#page-53-5)2) die Belegung der Tasten 3-fach verändert werden.

Der Schalter befindet sich standardmäßig in

- <span id="page-53-4"></span> $\implies$  Mittelstellung ([Fig. 59](#page-53-4)/A) und kann nach
- $\mathbb{P}$  oben ([Fig. 59](#page-53-4)/B) oder
- $\Box$  unten ([Fig. 59](#page-53-4)/C)

#### betätigt werden.

Die Stellung des Schalters wird durch eine LED-Leuchte [\(Fig. 59/](#page-53-4)1) angezeigt.

- LED-Anzeige gelb
- LED-Anzeige rot
- <span id="page-53-5"></span>**LED-Anzeige grün**

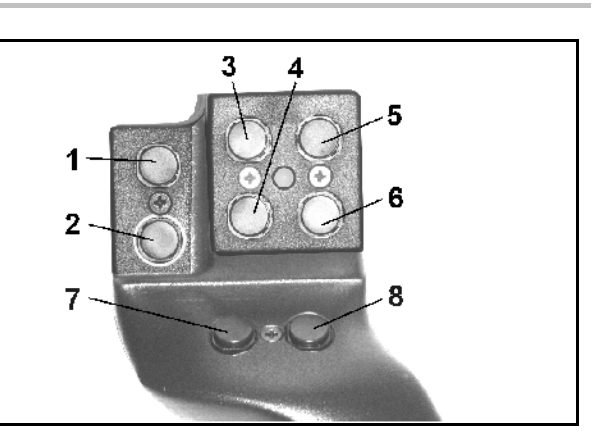

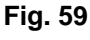

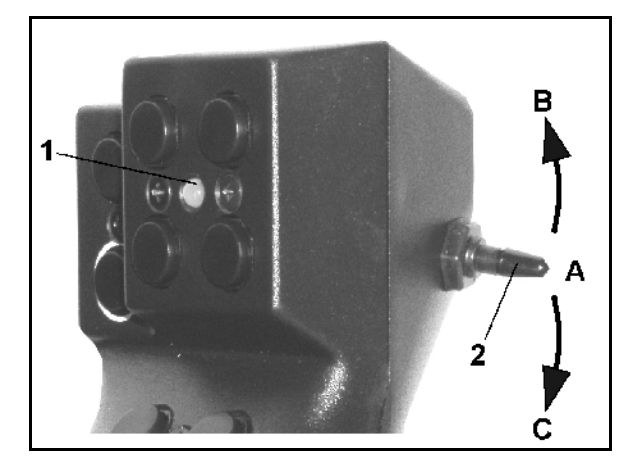

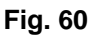

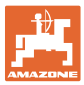

# <span id="page-54-0"></span>**8 Störung**

#### <span id="page-54-1"></span>**8.1 Alarm**

#### **Unkritischer Alarm:**

Fehlermeldung ([Fig. 61](#page-54-2)) erscheint im unteren Bereich des Displays und es ertönt dreimalig ein Signalton.

 $\rightarrow$  Fehler abstellen, wenn möglich.

#### **Beispiel:**

- Füllstand zu niedrig.
- $\rightarrow$  Abhilfe: Saatgut nachfüllen.

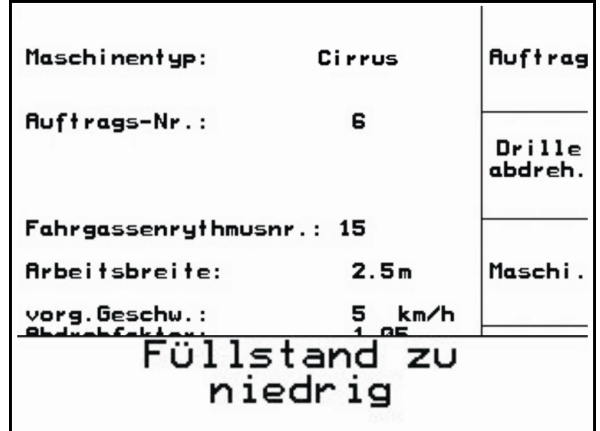

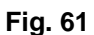

#### <span id="page-54-2"></span>**Kritischer Alarm:**

Alarmmeldung ([Fig. 62](#page-54-3)) erscheint im mittleren Bereich des Displays und es ertönt ein Signalton.

1. Alarmmeldung auf dem Display lesen.

<span id="page-54-3"></span>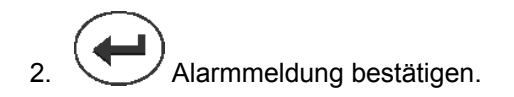

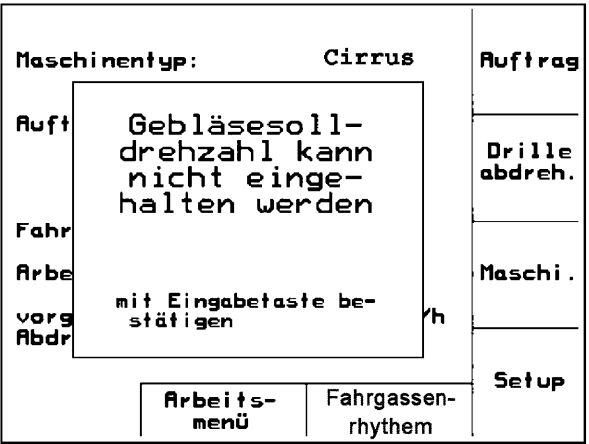

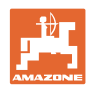

### <span id="page-55-0"></span>**8.2 Ausfall des Wegsensors**

Bei Ausfall des Wegsensors (Imp./100m) kann nach Eingabe einer simulierten Arbeitsgeschwindigkeit weitergearbeitet werden.

Um Falschaussaaten zu vermeiden, ist der defekte Sensor auszutauschen.

Steht kurzfristig kein neuer Sensor zur Verfügung, kann die Arbeit fortgesetzt werden, wenn wie folgt vorgegangen wird:

 Das Signalkabel des defekten Wegsensors vom Jobrechner trennen.

Beim Ausfall des Wegsensors werden bei fahrender Maschine in Arbeitsstellung die Saatreihen im Arbeitsmenü nicht angezeigt.

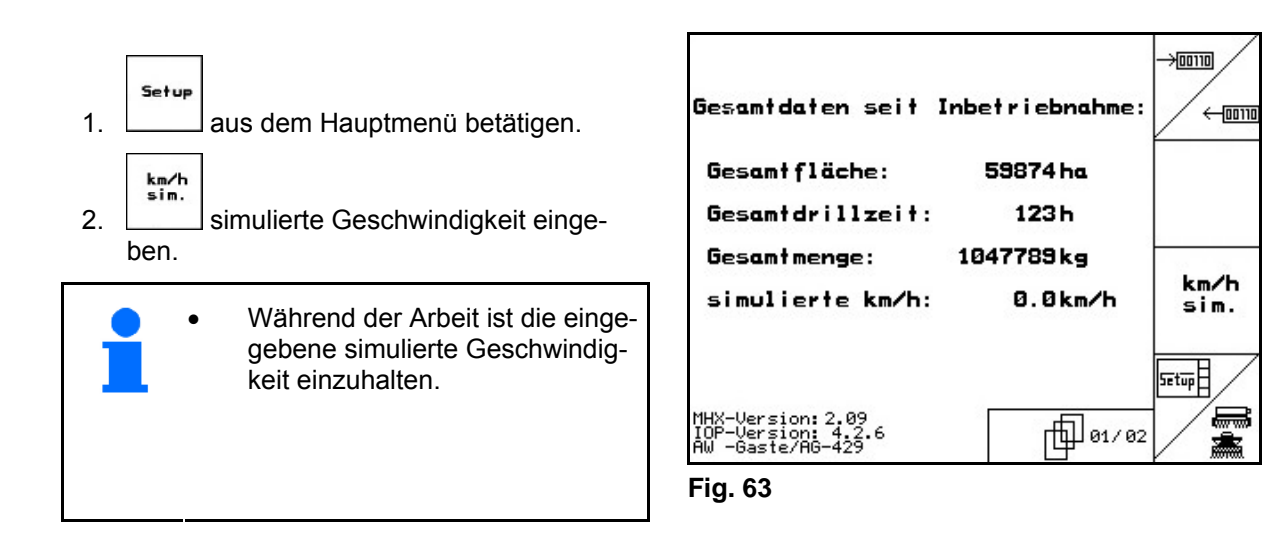

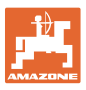

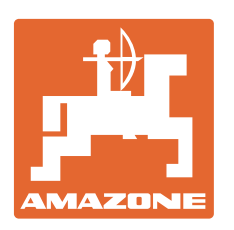

# **AMAZONEN-WERKE**

# H. DREYER GmbH & Co. KG

 Postfach 51 **Germany** 

D-49202 Hasbergen-Gaste Telefax: + 49 (0) 5405 501-234 Tel.:  $+49(0)$  5405 501-0 e-mail: amazone@amazone.de http:// www.amazone.de

Zweigwerke: D-27794 Hude . D-04249 Leipzig . F-57602 Forbach Werksniederlassungen in England und Frankreich

Fabriken für Mineraldüngerstreuer, Feldspritzen, Sämaschinen, Bodenbearbeitungsmaschinen Mehrzweck-Lagerhallen und Kommunalgeräte